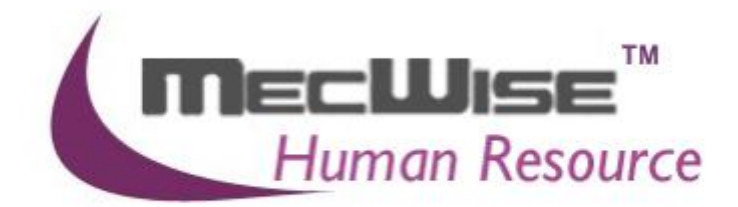

**HUMAN RESOURCES INFORMARION SYSTEM (HRIS)**

> **USER MANUAL FOR PAYROLL MANAGEMENT SYSTEM**

> > **VERSION 1.0**

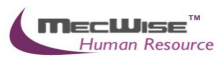

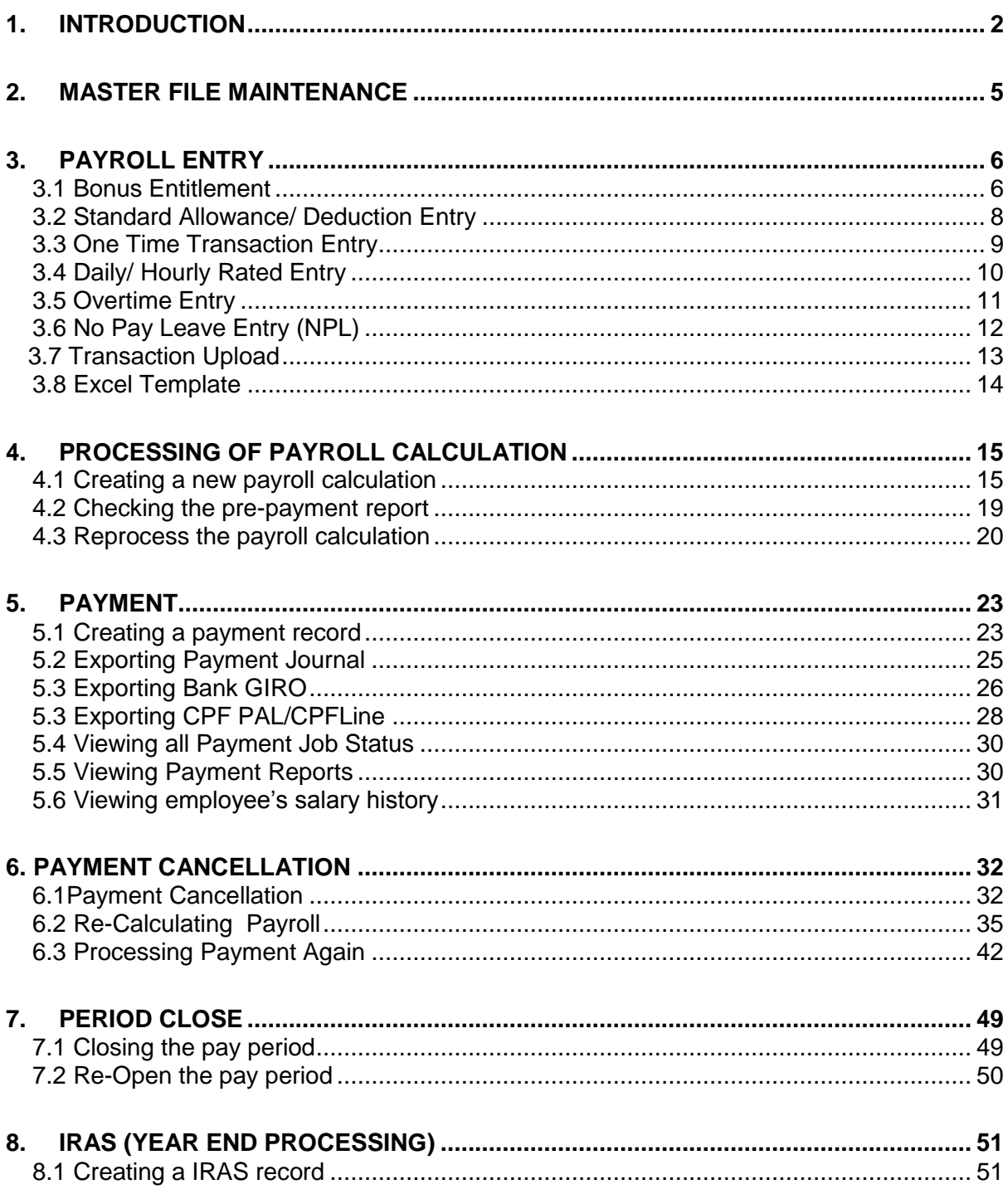

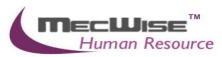

## **STARVISION INFORMATION TECHNOLOGY (SDA) Human Resources Information System (HRIS)**

# <span id="page-2-0"></span>**1. Introduction**

Human Resources Information System (HRIS) was designed to enhance productivity and effectiveness in payroll administration and data processing online. It enables the processing of payroll efficiently by providing the built-in intelligence to assist in managing the payroll functions from recruitment to termination. It caters to varying policies relating to wages; leave entitlement and salary payment methods.

Features available: -

- $\triangleright$  Employee Profile
- $\triangleright$  New / Change Appointment, Resignation and Rejoin of Employee
- Promotion / Increment
- $\triangleright$  Bonus and Benefit Entitlement
- $\triangleright$  Standard Allowance / Deduction Entry and One Time Transaction Entry
- **EXECUTE:** Recurrent Transactions
- $\triangleright$  Overtime and No Pay Leave Entry
- $\triangleright$  Advance Pay
- $\triangleright$  Payroll processing and payment
- CPF Pal/Line & IR8A (Year End Processing)
- $\triangleright$  CPF Returns Report
- ▶ Pre-Payment & Payment Reports

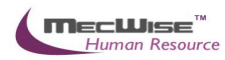

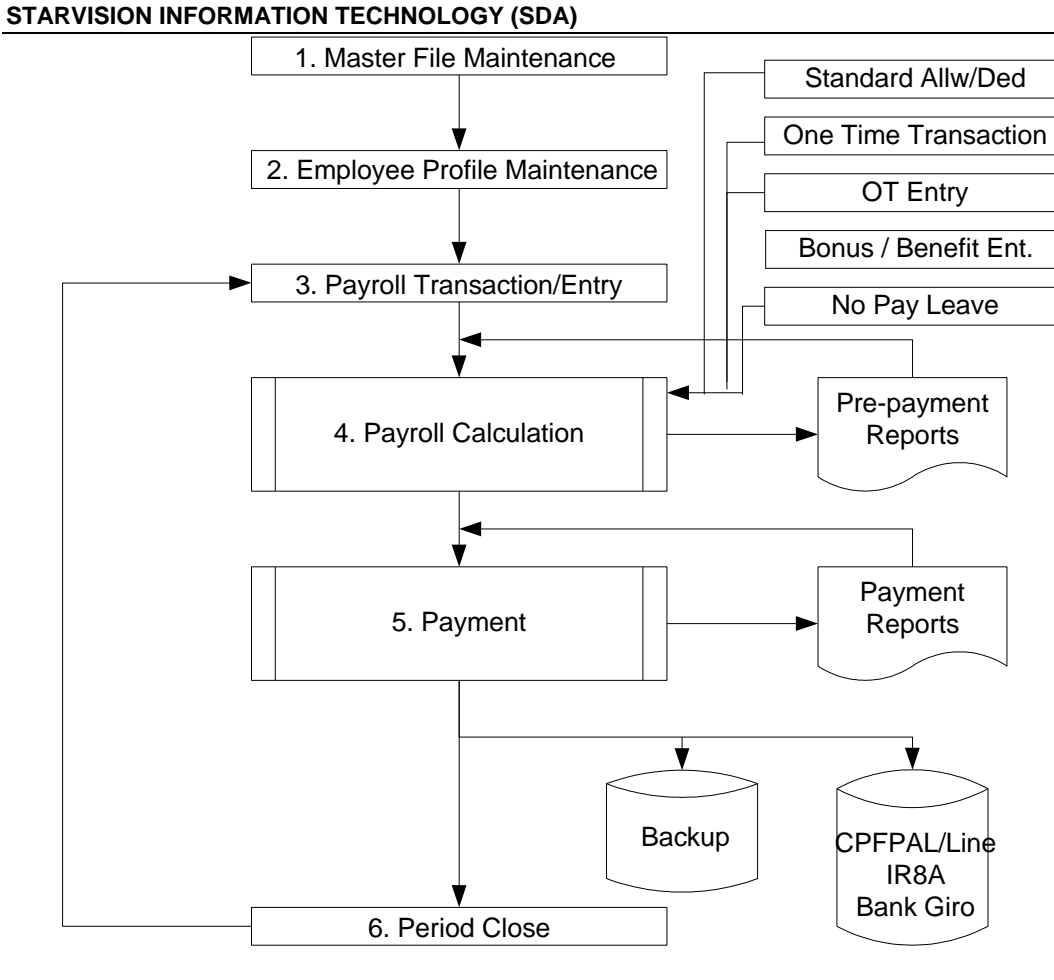

**Fig 1. Payroll Work Flow**

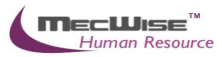

# <span id="page-4-0"></span>**2. Master File Maintenance**

**You only need to maintain the master files when there are changes such as creation of new organization unit or salary scale changes. Otherwise, you may ignore this step.** 

The master files that need to maintain are as below.

- a. Payroll Master File > Job Family (changes to appointments)
- b. Payroll Master File > Transaction Type (changes to payroll transaction type)
- c. Payroll Master File > Salary Scale (changes to range of salary capping)
- d. Payroll Master File > Company > Pay Period (changes to range of payroll yr/mth)
- e. Position Database > Segment Code (changes to organization unit)
- f. Position Database > Organization Unit (changes to organization unit)
- g. Payroll Master File > Transaction Type (changes to payroll transaction type)

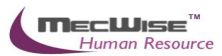

# <span id="page-5-0"></span>**3. Payroll Entry**

Payroll Entry keeps track of information required and affecting payroll calculations. All the operation modes listed as below will ultimately affect the calculation of payroll.

*Features available: -*

- $\triangleright$  Entry of Bonus Entitlements
- $\triangleright$  Entry of Benefit Transactions
- Entry of Standard Allowances/Deductions
- One Time Entry by Transaction Code/Employee
- > Daily/ Hourly Rated Entry
- Overtime Entry
- $\triangleright$  No Pay Leave Entry
- $\triangleright$  Back pay Entry
- > Transaction Upload
- $\triangleright$  Back Pay Upload

## <span id="page-5-1"></span>**3.1 Bonus Entitlement**

This module allows the selection of employees eligible for the relevant bonus based on different criteria as defined by user.

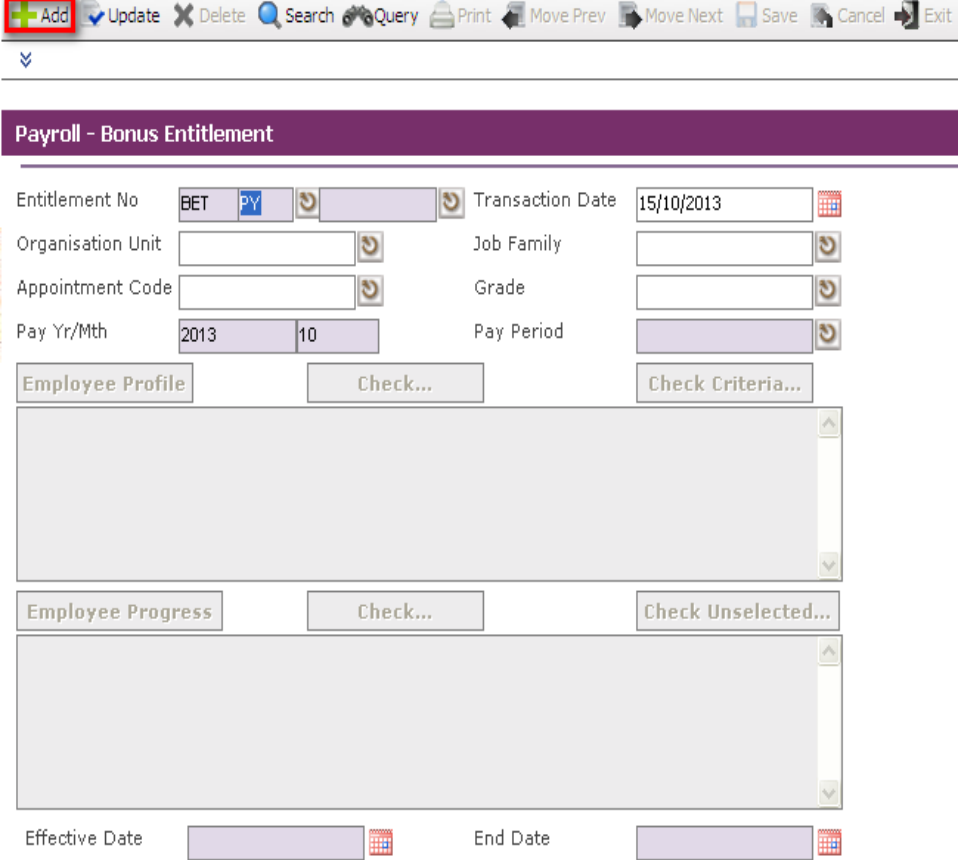

Go to **Payroll Entry > Bonus Entitlement**, click on the **Add** icon to create a new payroll entry record.

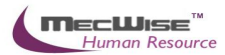

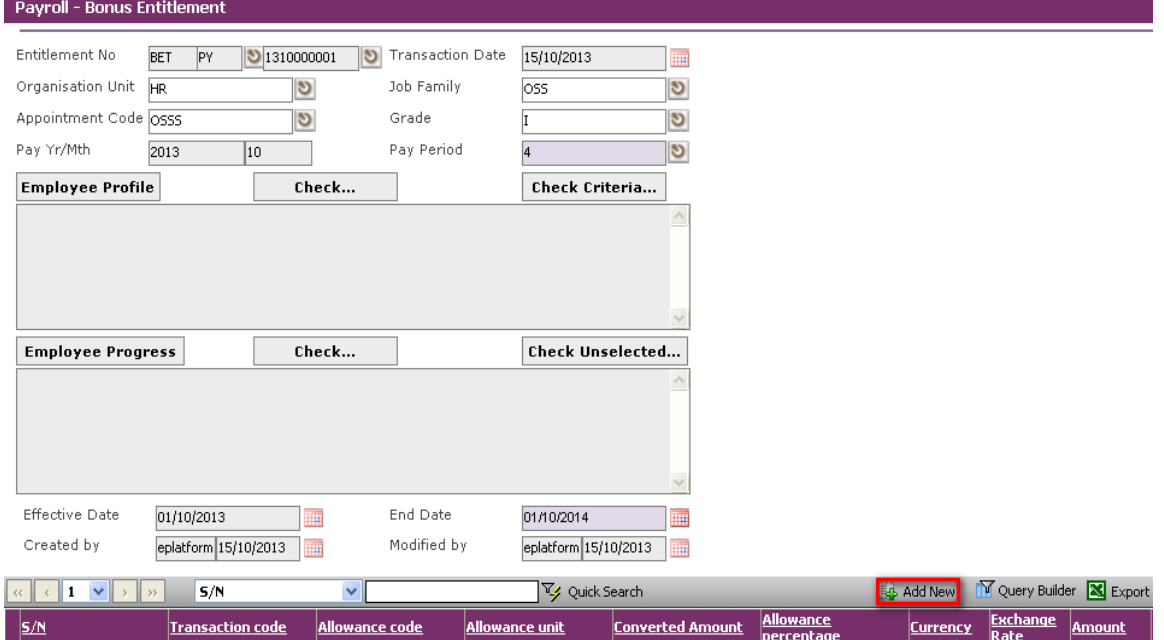

Click the **New** button and enter in the payment details of the Bonus Entitlement.

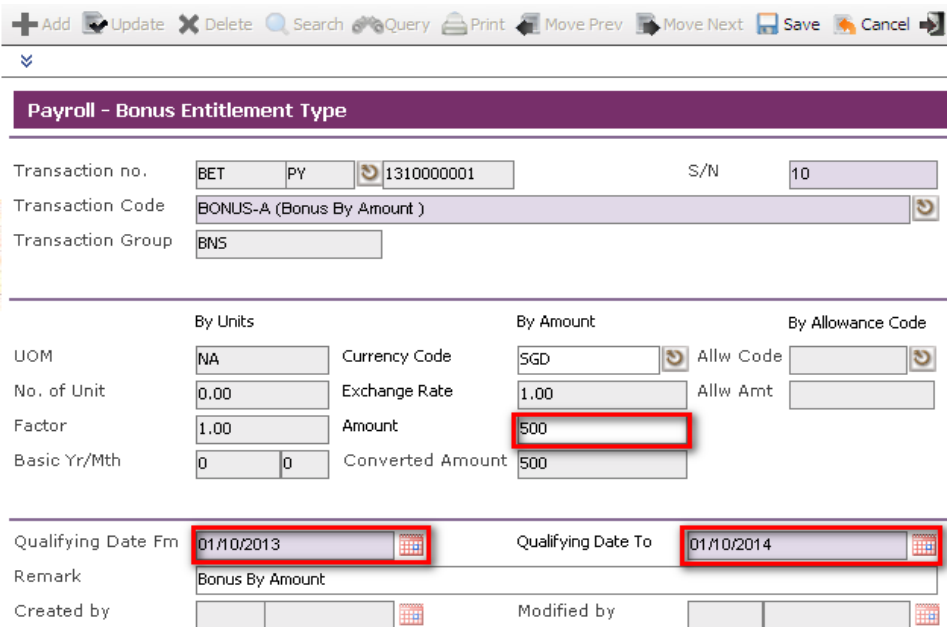

Enter the **Bonus Amount** and the **Qualifying Period**.

**Save** the record.

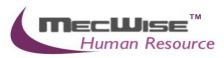

## <span id="page-7-0"></span>**3.2 Standard Allowance/ Deduction Entry**

This module allows user to set the various types of standard allowances/deductions and pay period applicable to the employees for payroll calculation in every pay year/month within the effective date range defined.

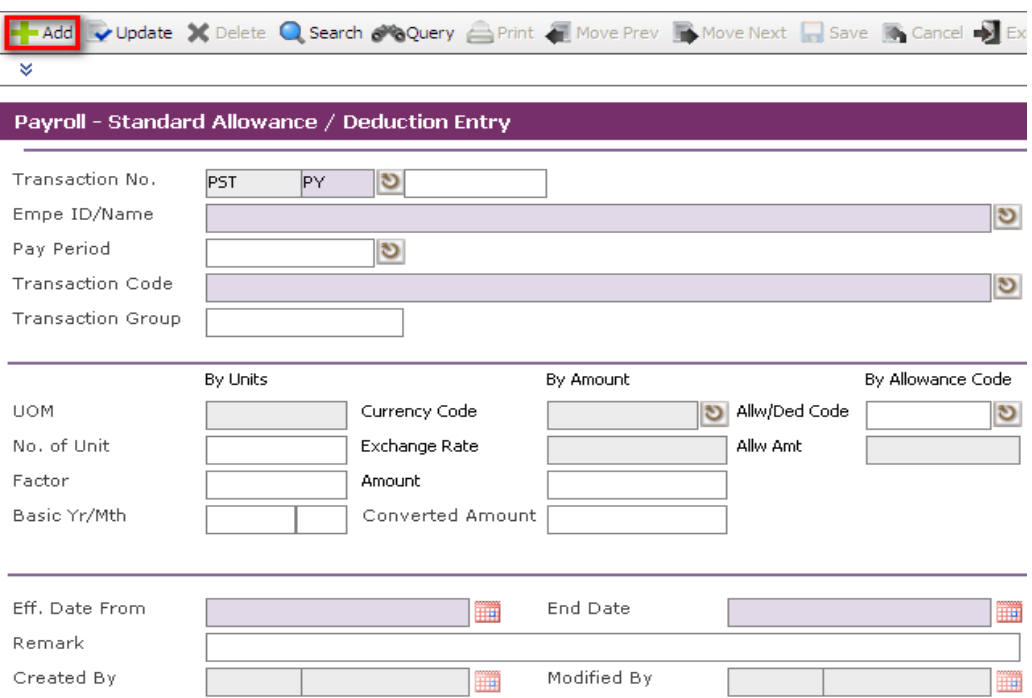

Go to **Payroll Entry > Standard Allowance / Deduction Entry**, and click on the **Add** icon to create a new payroll entry record.

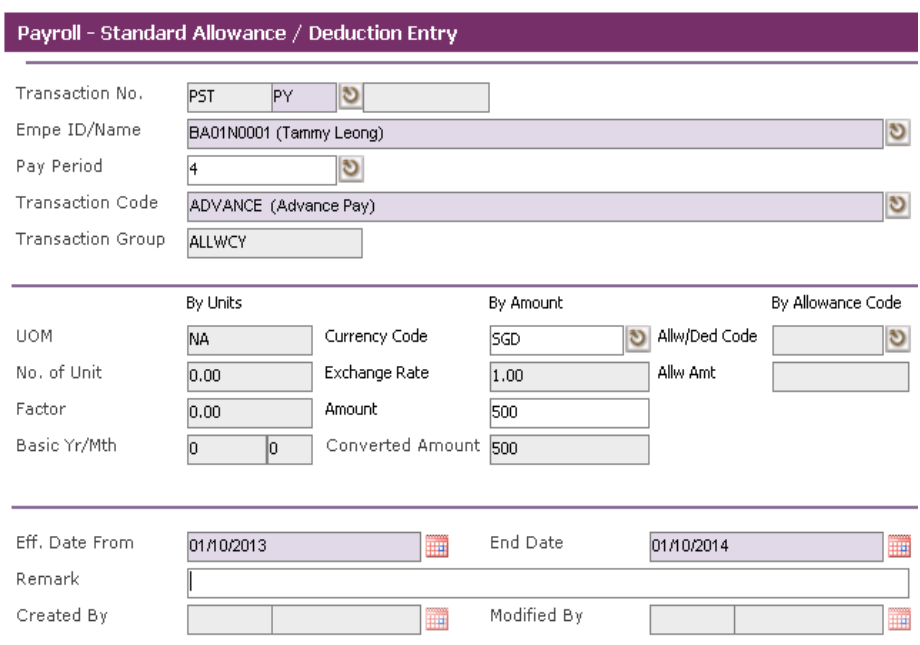

Enter in the Allowance Details and the Date Range to effect this entry.

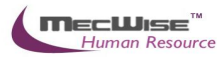

**Save** the record and run payroll to see the results.

# <span id="page-8-0"></span>**3.3 One Time Transaction Entry**

This module provides the entry for one time transaction payroll item for employees. The Pay Yr/Mth field is defaulted to the current pay month. But user is allowed to change it to the pay month the transaction has taken place for payroll calculation.

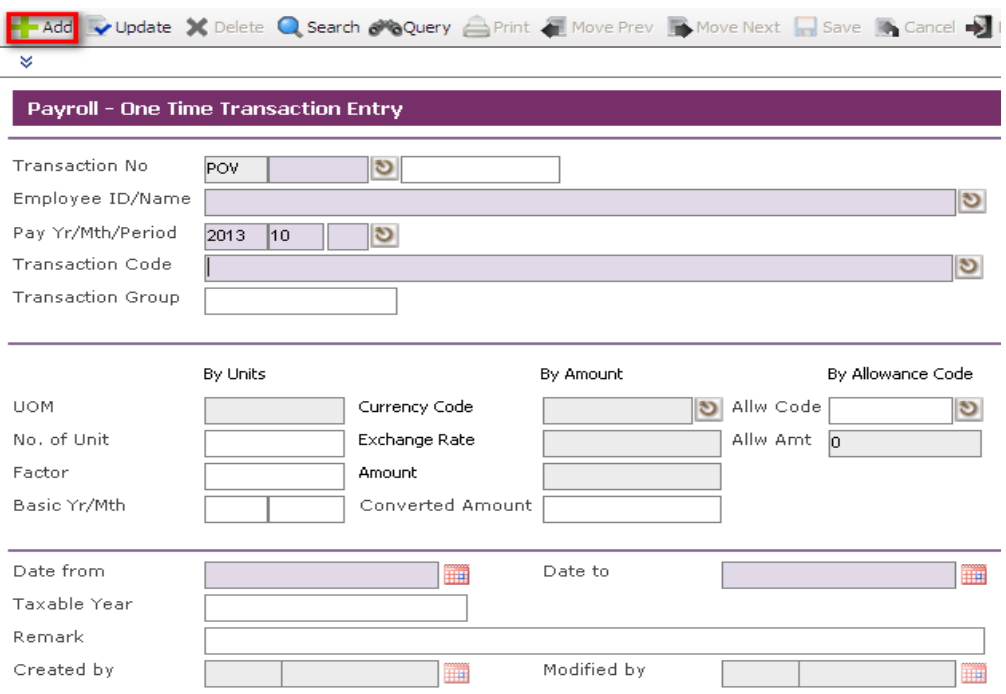

Go to **Payroll Entry > One Time Transaction Entry**, click on the **Add** icon to create a new payroll entry record.

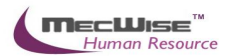

## Payroll - One Time Transaction Entry

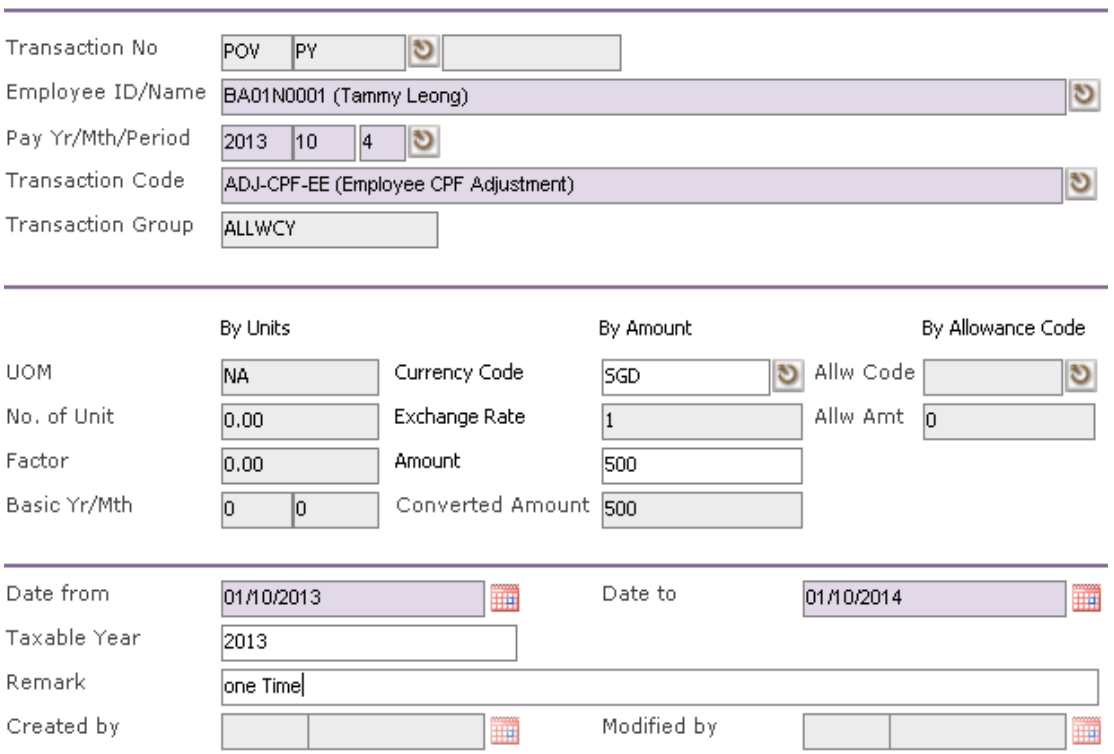

Enter in the One Time Transaction Details and the Date Range to effect this entry.

**Save** the record and run payroll to see the results.

# <span id="page-9-0"></span>**3.4 Daily/ Hourly Rated Entry**

This module allows user to enter an employee's daily rate.

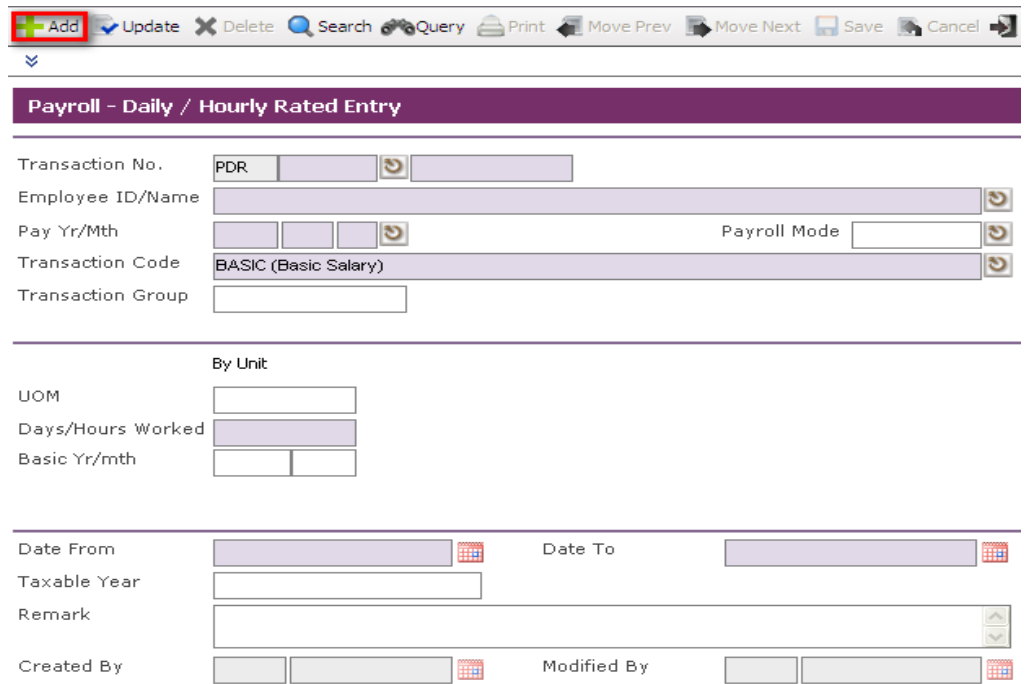

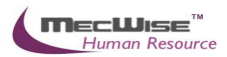

Go to **Payroll Entry > Daily/ Hourly Rated Entry**, click on the **Add** icon to create a new payroll entry record.

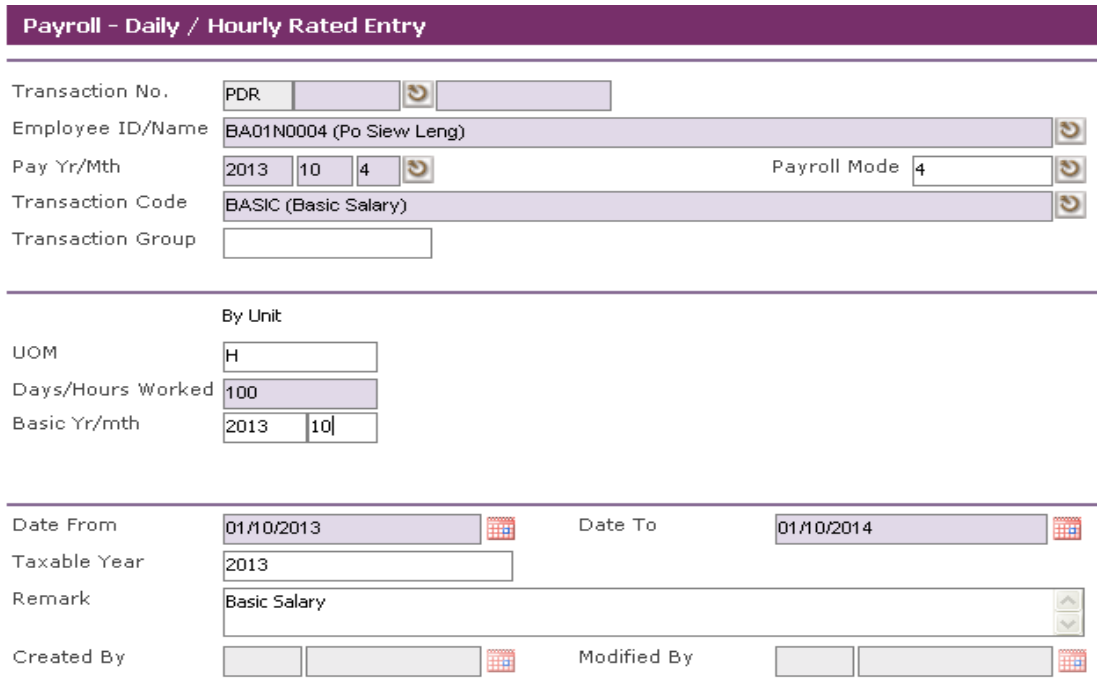

Enter in the Details and the Date Range to effect this entry.

**Save** the record and run payroll to see the results.

# <span id="page-10-0"></span>**3.5 Overtime Entry**

This module allows user to enter the employee's overtime records.

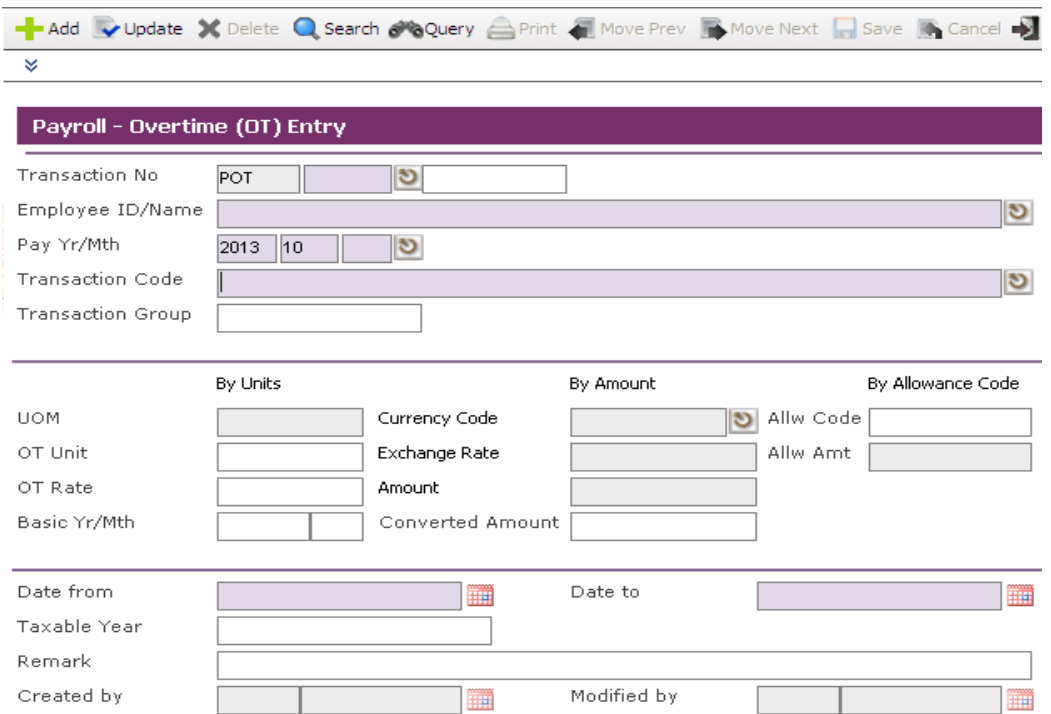

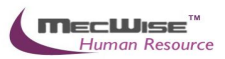

Go to **Payroll Entry > OverTime Entry**, click on the **Add** icon to create a new payroll entry record.

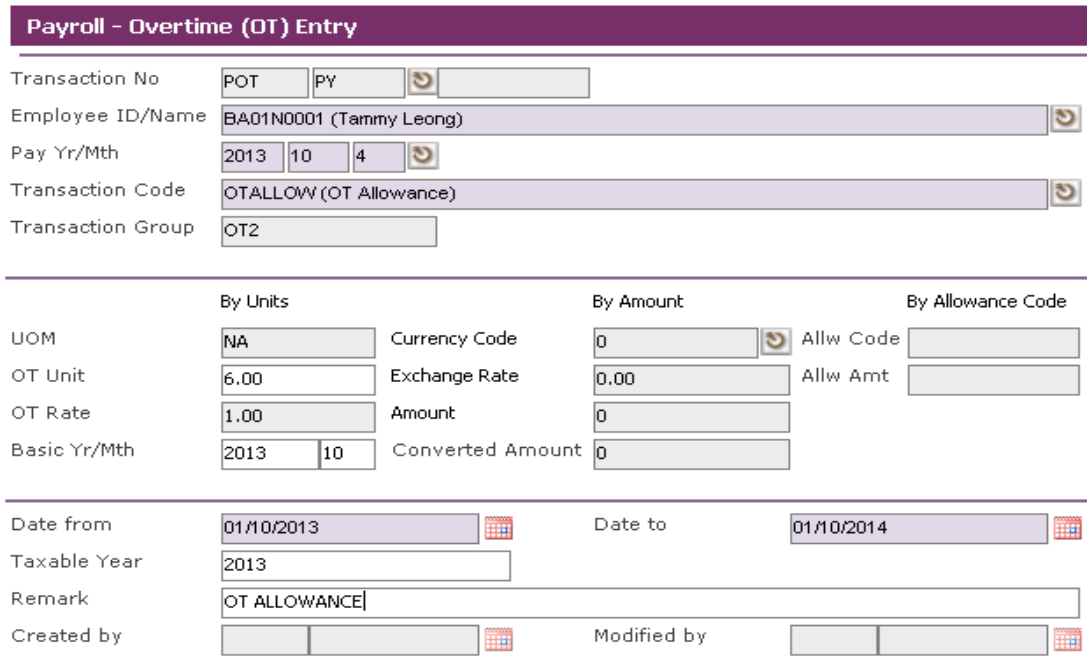

Enter in the OT Entry Details and the Date Range to effect this entry.

**Save** the record and run payroll to see the results.

## <span id="page-11-0"></span>**3.6 No Pay Leave Entry (NPL)**

This module allows user to enter an employee's no pay leave record.

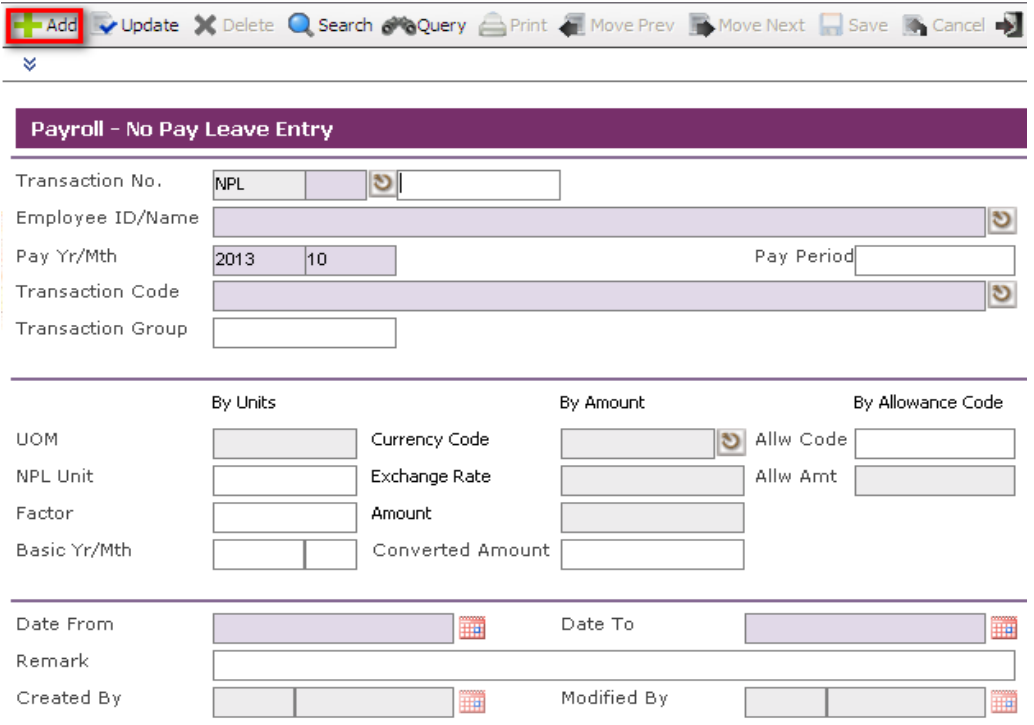

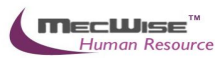

Go to **Payroll Entry > No Pay Leave Entry**, click on the **Add** icon to create a new payroll entry record.

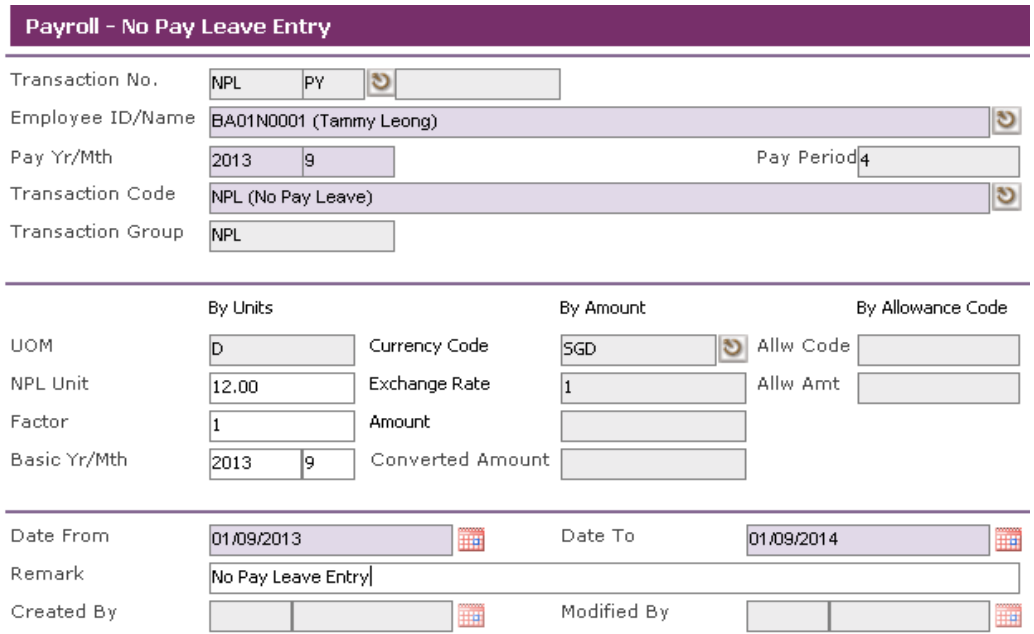

Enter in the No Pay Leave Entry Details and the Date Range to effect this entry.

**Save** the record and run payroll to see the results.

# <span id="page-12-0"></span>**3.7 Transaction Upload**

This module allows users to upload One-Time Transactions easily into the **One-Time Transaction Entry** module, using a pre-defined excel file.

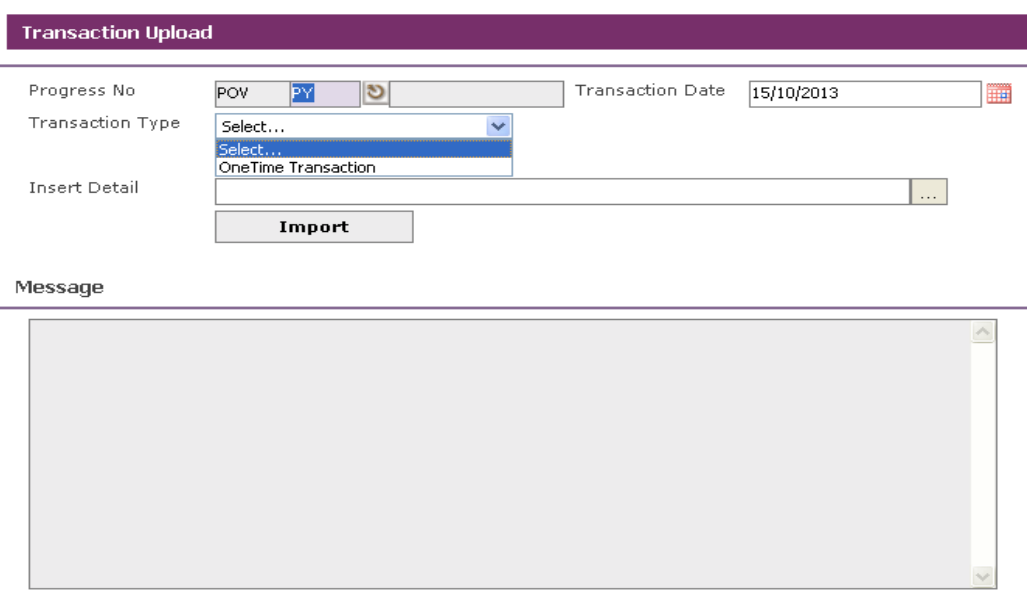

Go to **Payroll Entry > Transaction Upload**.

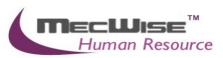

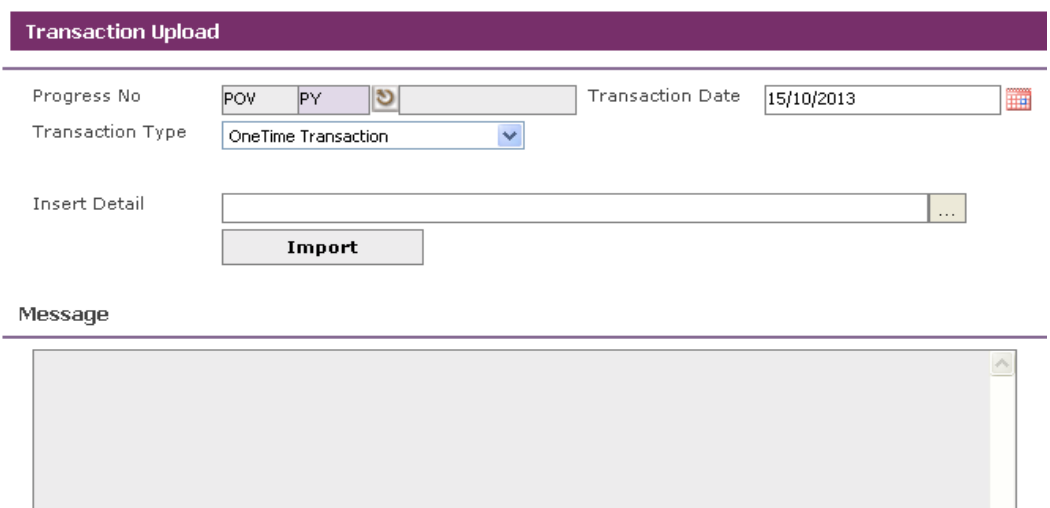

Select the Transaction Type to upload.

Select the file to import and click on the **Import** button.

**Save** the record and run payroll to see the results.

## <span id="page-13-0"></span>**3.8 Excel Template**

This module allows user to save the pre-defined excel file format for the Transaction Type.

# **Transaction Excel Templates**

Right click on the link and choose "Save Target As"

OneTime Transaction Template **Back Pay Template Bank Details Template** Pay Period Template **Account Information Template** 

#### **Please Note**

- . A new Record Terminator column has been added to the template files. This column must contain the value EOR. This is to circumvent Excel Bug which occurs when there are more than 15 records while saving as Excel.
- Excel. All date entries must be in one of the following formats<br>
o dd MMM yyyy for e.g. 01 Aug 2005<br>
o yyyy/MM/dd for e.g 2005/08/01<br>
 Remember to save your files in Excel format
- 

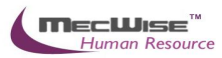

# <span id="page-14-0"></span>**4. Processing of Payroll Calculation**

**After entering all transactions into the system for the pay period, you can now start to process the payroll.** 

#### **Payroll Management System Processing Work Flow**

- $\triangleright$  Processing of payroll calculation
- $\triangleright$  Preview and print options of pre-payment reports available
- $\triangleright$  Processing of payment
- $\triangleright$  Preview and print options of payment reports available
- $\triangleright$  Generate pay slips
- $\triangleright$  Generation of Giro file for submission
- Generation of CPF Line/Pal for submission
- Closing of Payment Period (Period Close).

# <span id="page-14-1"></span>**4.1 Creating a new payroll calculation**

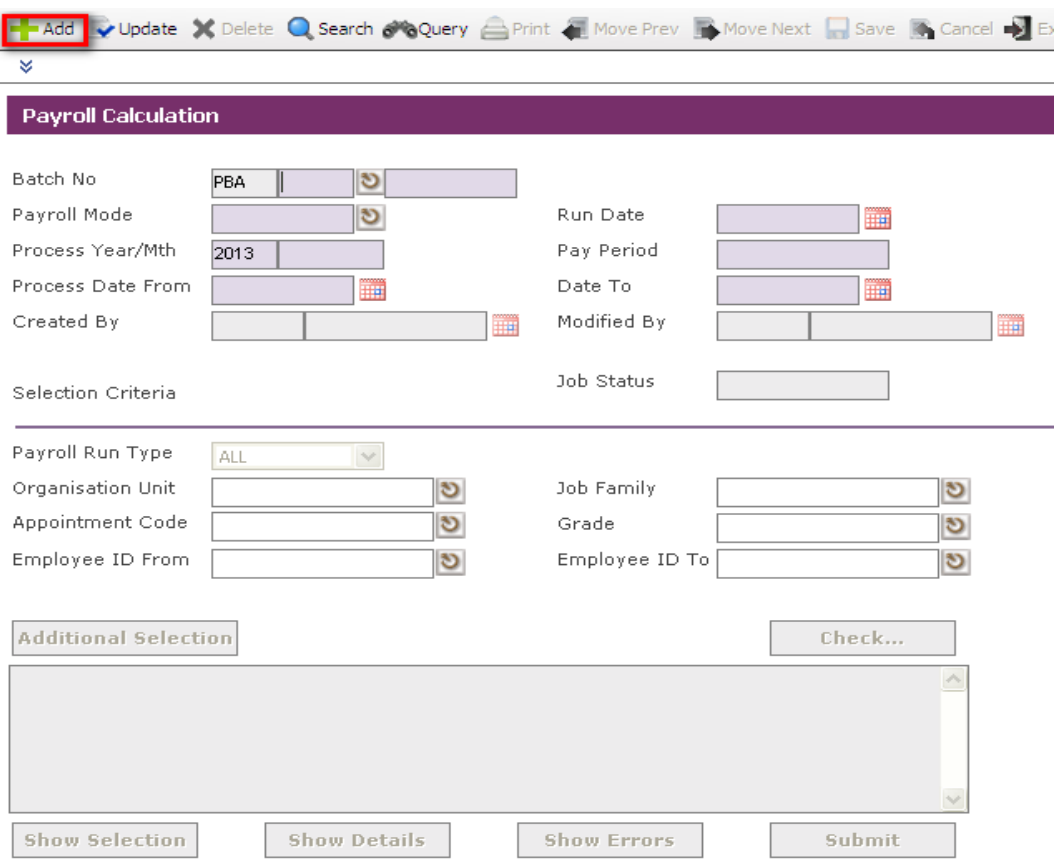

Go to **Payroll Processing > Payroll Calculation**, and click on the **Add** icon to create a new payroll calculation record.

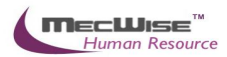

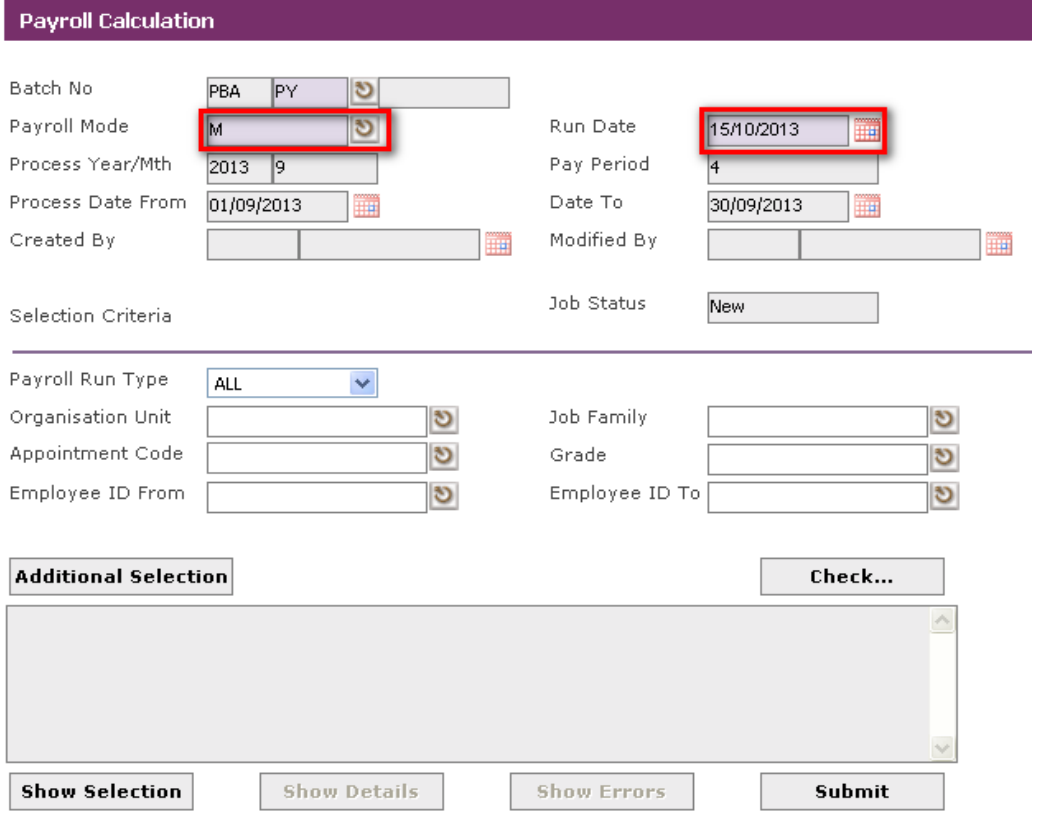

Select the correct **Payroll Mode** and all grey fields will populate automatically. You may wish to change the **Run Date** (default as the current date).

*Note: The Process Year/Mth is the last Payment Year/Mth period which is not closed yet.*

Check the Process Date From/To to ensure the dates are within the Process Year/Month.

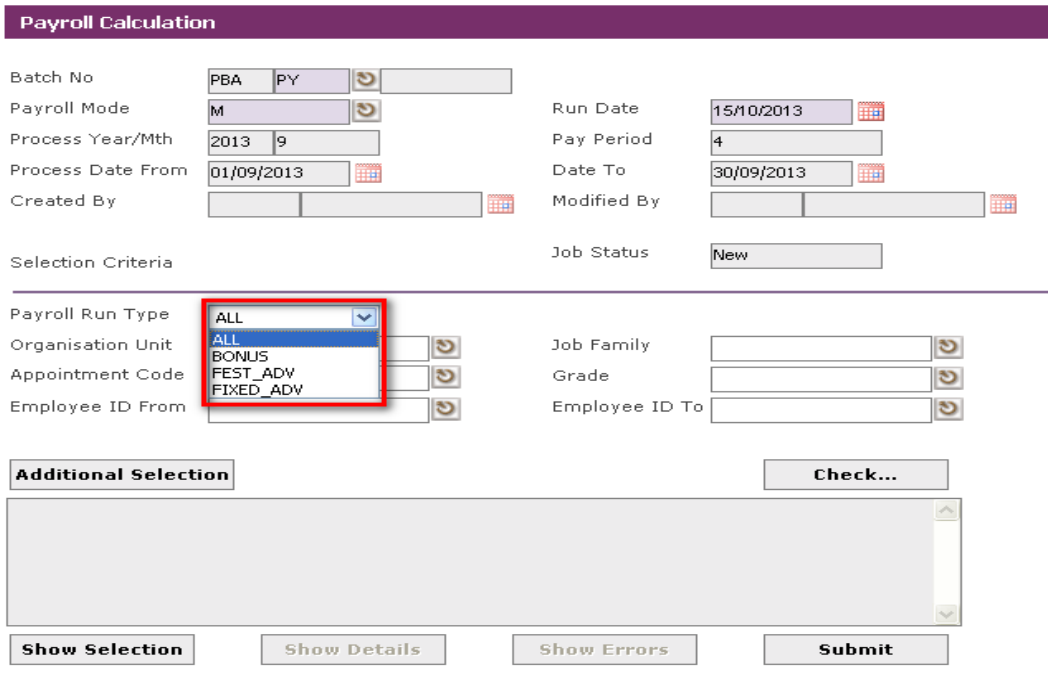

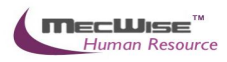

Select the Payroll Run Type as **ALL**. There are 4 options: **ALL** (which computes all transaction, pay, and also covers the computation of BONUS, FEST\_ADV and FIXED\_ADV), **BONUS** (which only computes BONUS), **FEST\_ADV** (which only computes FEST\_ADV) and **FIXED\_ADV** (which only computes FIXED\_ADV).

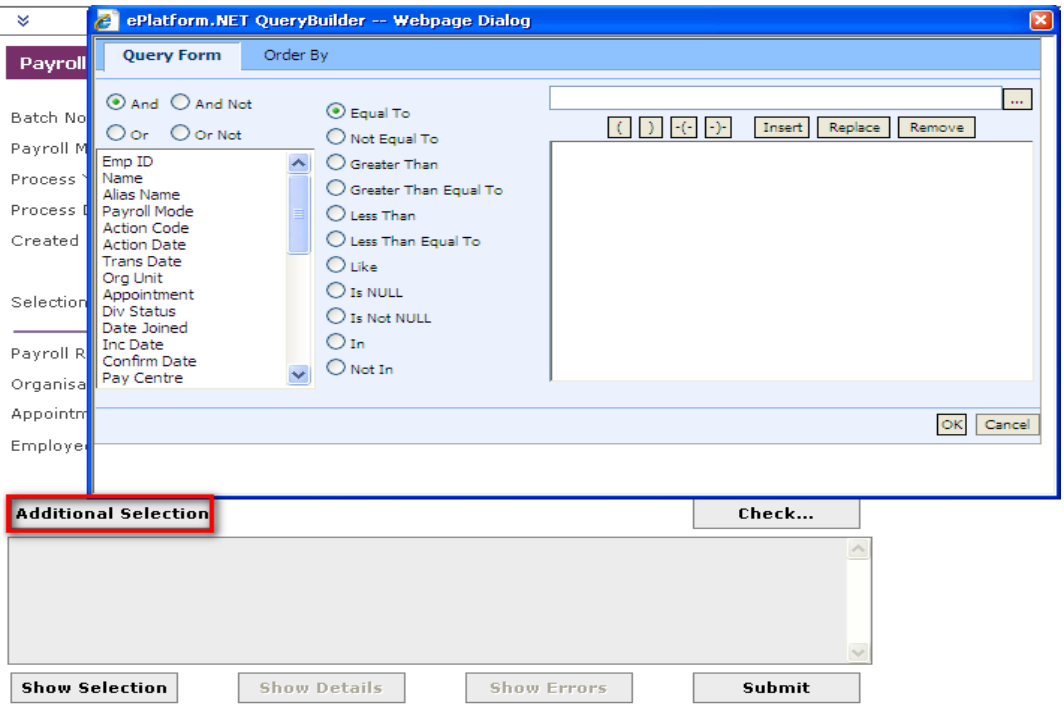

If you only wish to process only for a group of employees, you can make use of Selection Criteria Section consisting of: **Additional Selection** button to display the query builder to filter the employee records and/or with Organization Unit, Job Family, Appointment Code, Grade, Employee ID From/To.

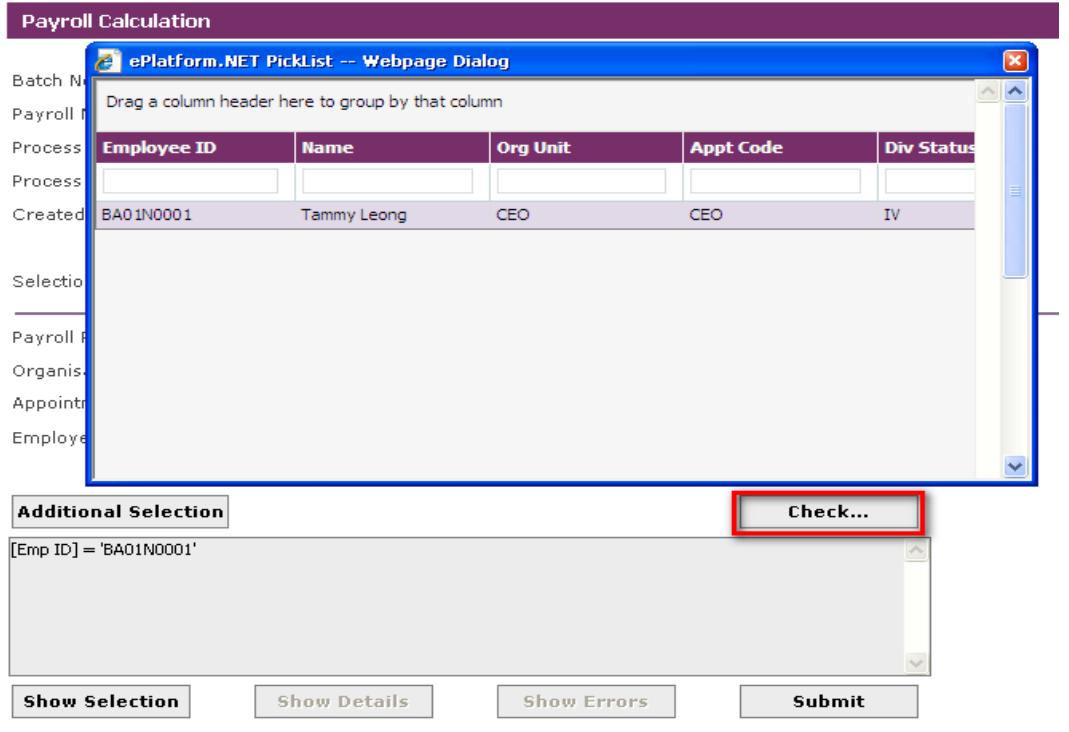

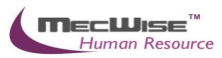

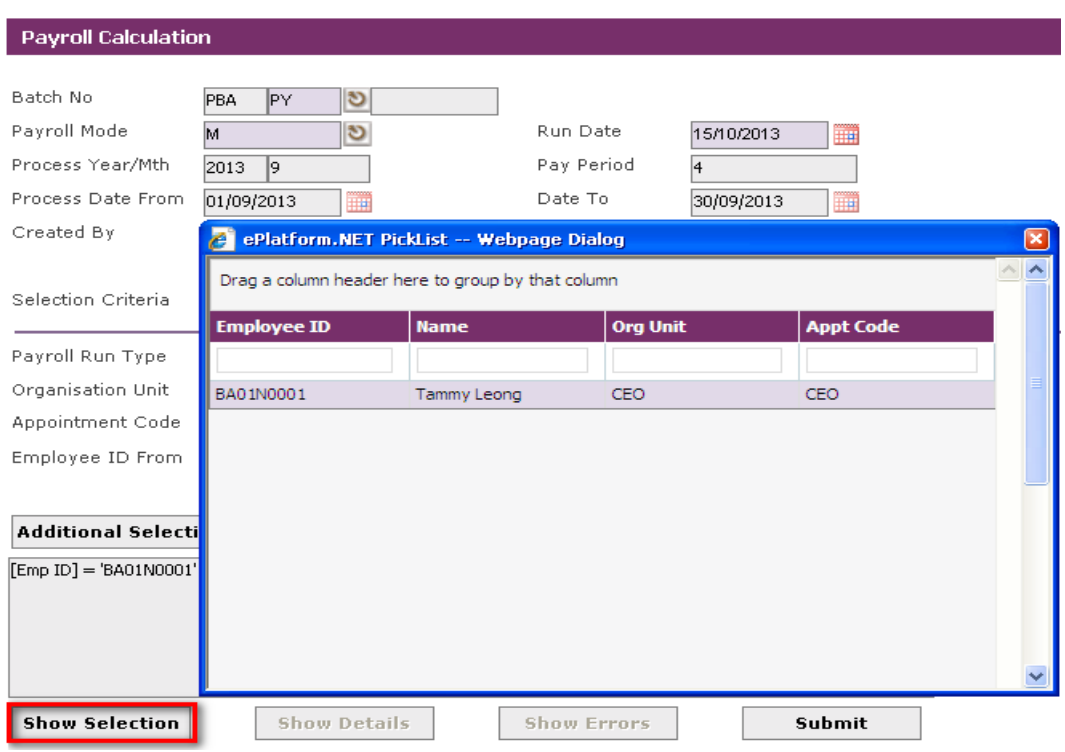

Use **Check…** button to view the defined employees.

Otherwise, you can just click on the **Show Selection** button to check whether all your employees are selected for payroll processing.

*Note: You will not be able to filter employee for processing once the payroll calculation record is created.*

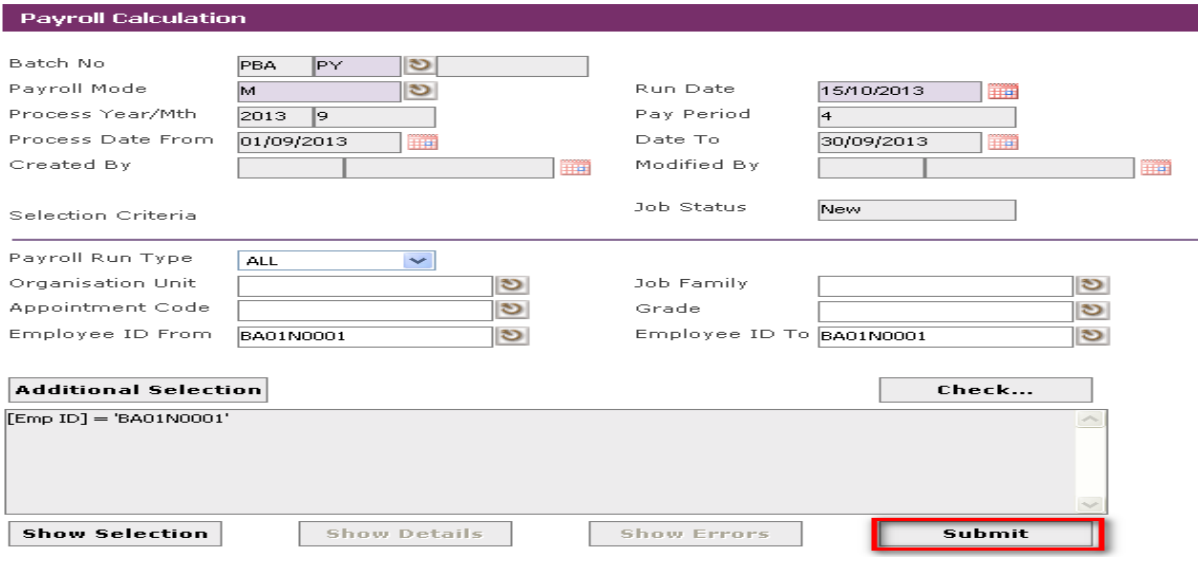

Click on the **Submit** button to proceed with the payroll processing and the record will be sent to the payroll job processing. (Note: The screen will proceed to the main **Payroll Processing** page).

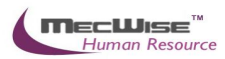

**Job Status (Payroll Calculation Status)** 

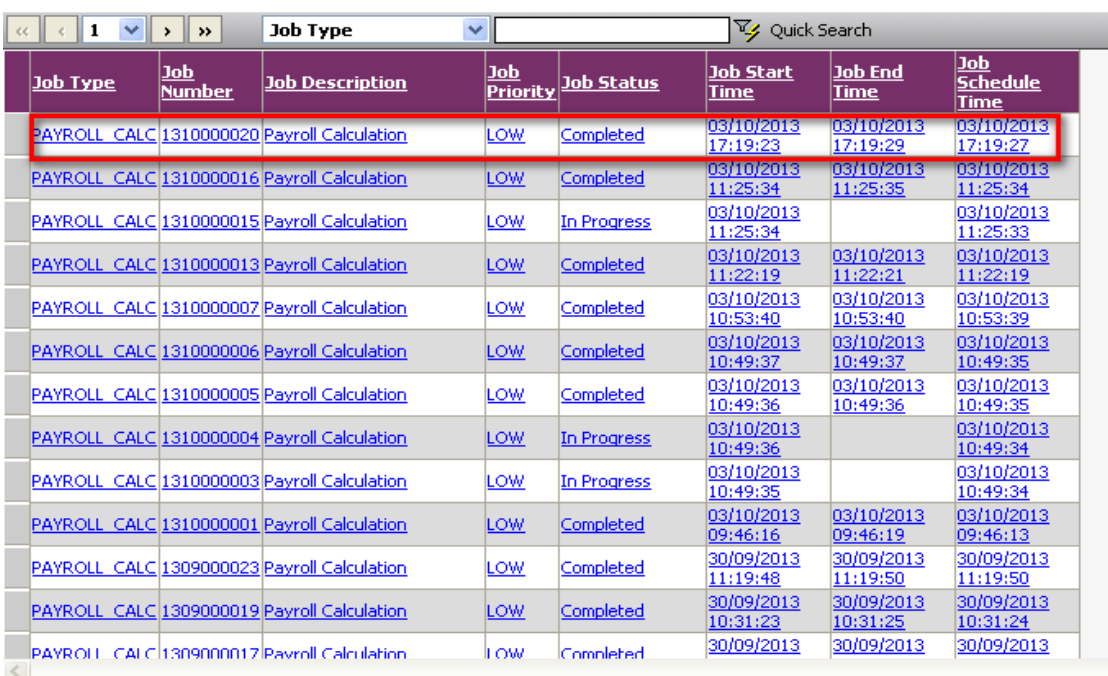

Go to **Payroll Processing > Payroll Calculation Job Status** (on success, you should see the status as 'Completed'), select the record you have added for the above. Click and check on the **Show Details** button to check how system computes certain calculations.

*Note: If the status is 'Failed', go to the record and click on the Show Errors button to see the cause of the error. Redo the payment calculation creation with the error corrected from Section 4.3.*

## <span id="page-18-0"></span>**4.2 Checking the pre-payment report**

After payroll processing is completed, you need to preview/print pre-payment report to check the details of individual employee payment such as basic pay, CFP amount, fund contributions, allowances, deductions and etc.

There are a numbers of pre-payment reports that you can generate to check the employee payment. One such report is the Pre-Payment Transaction Listing By Organization Unit**.**

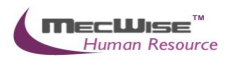

#### Pre-Payment Transaction Listing By Organisation Unit

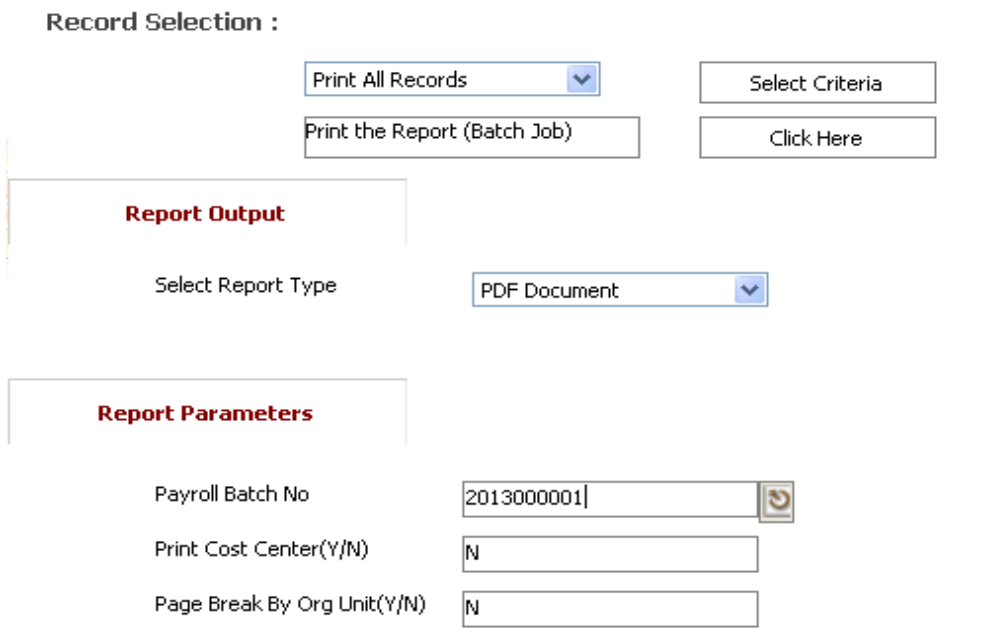

## Go to **Payroll Report > Pre-Payment Transaction Listing By Organization Unit**.

Here, you can select to 'Print All Records' or 'Print Selected Records'. You will need to click on the **Selection Criteria** button to define the query for certain group of employees if the latter option is selected.

Select the Payroll Batch No and set the **Report Parameters**.

Click on the **Click Here** button to generate the report. The report will be displayed as pdf format where you can choose to save or print the report.

### <span id="page-19-0"></span>**4.3 Reprocess the payroll calculation**

After checking the pre-payment reports, you may need to make amendments to the employee profile or the transaction amount. You will have to go back to Section 3 and Section 4 to clear the amendments.

Upon clearing all amendments, you will need to reprocess the payroll calculation so that the employee payment will reflect correctly.

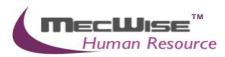

Job Status (Payroll Calculation Status)

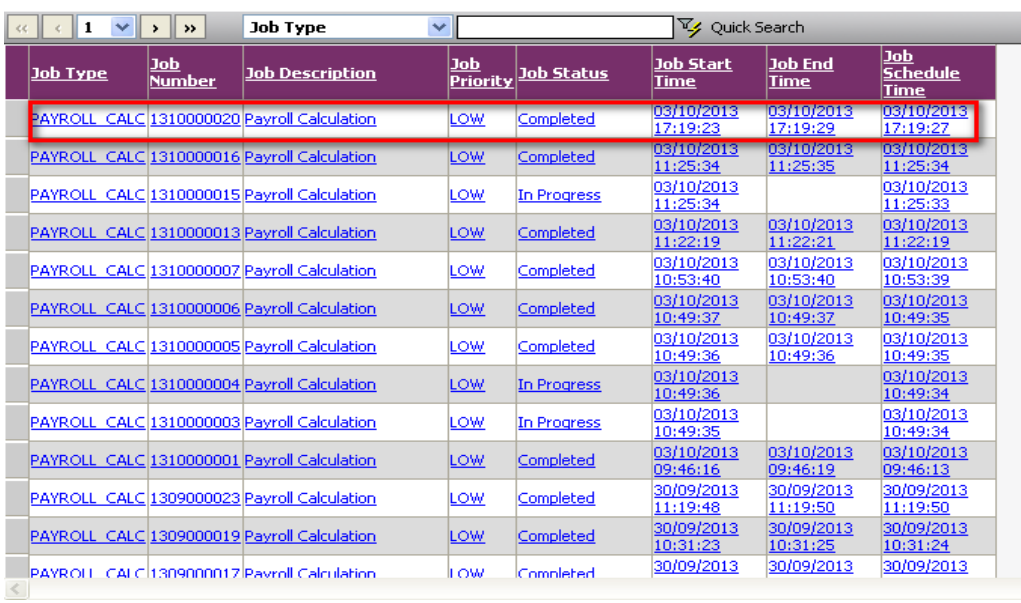

Go to **Payroll Processing > Payroll Calculation Job Status,** select the correct existing payroll calculation record in the list.

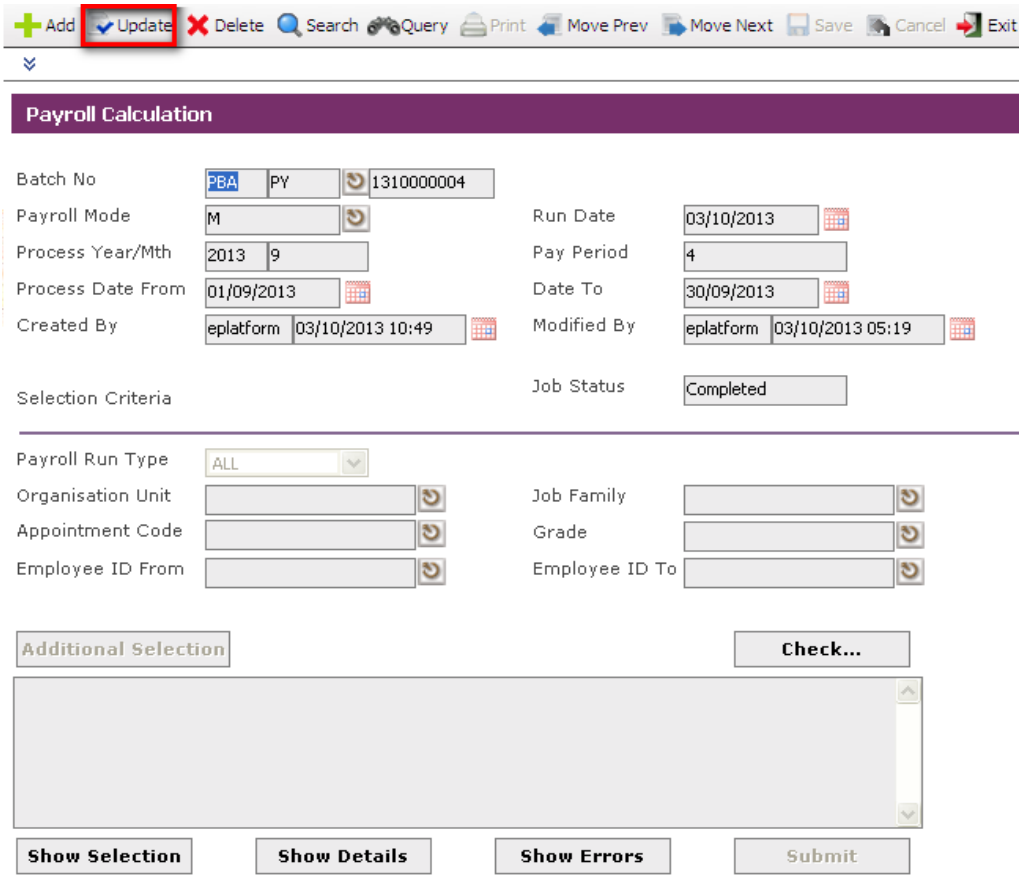

Click on the **Update** button. You will notice that the **Submit** button has changed to **Re-Submit**.

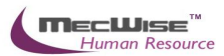

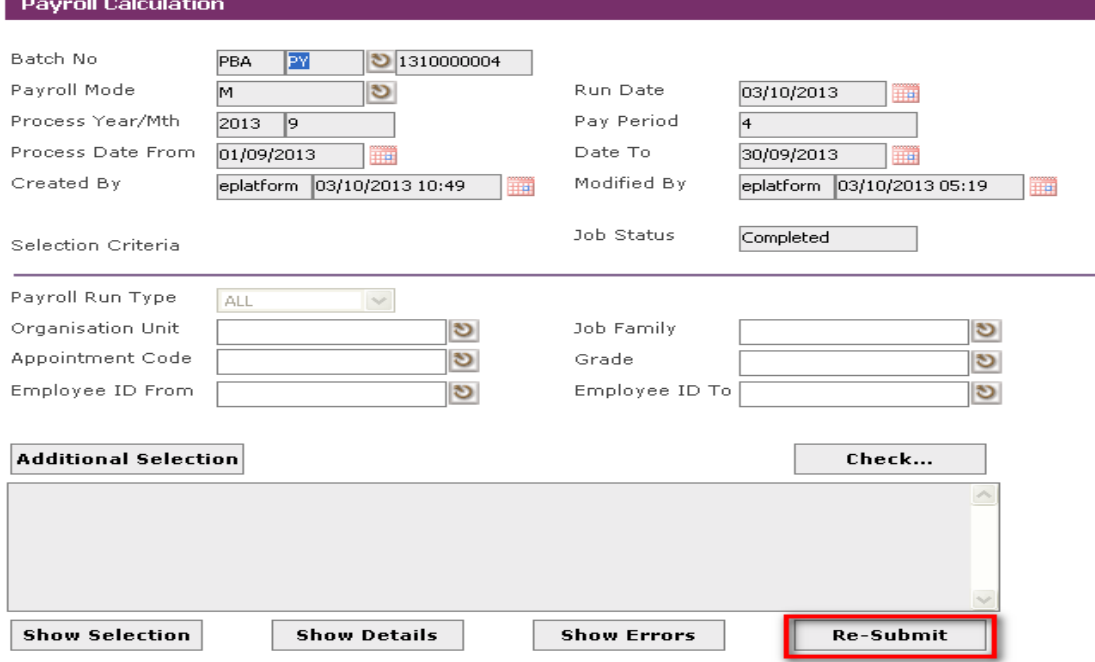

Click on the **Re-Submit** button to proceed with the payroll processing and the record will be sent to the payroll job processing. (Note: The screen will proceed to the main **Payroll Processing** page).

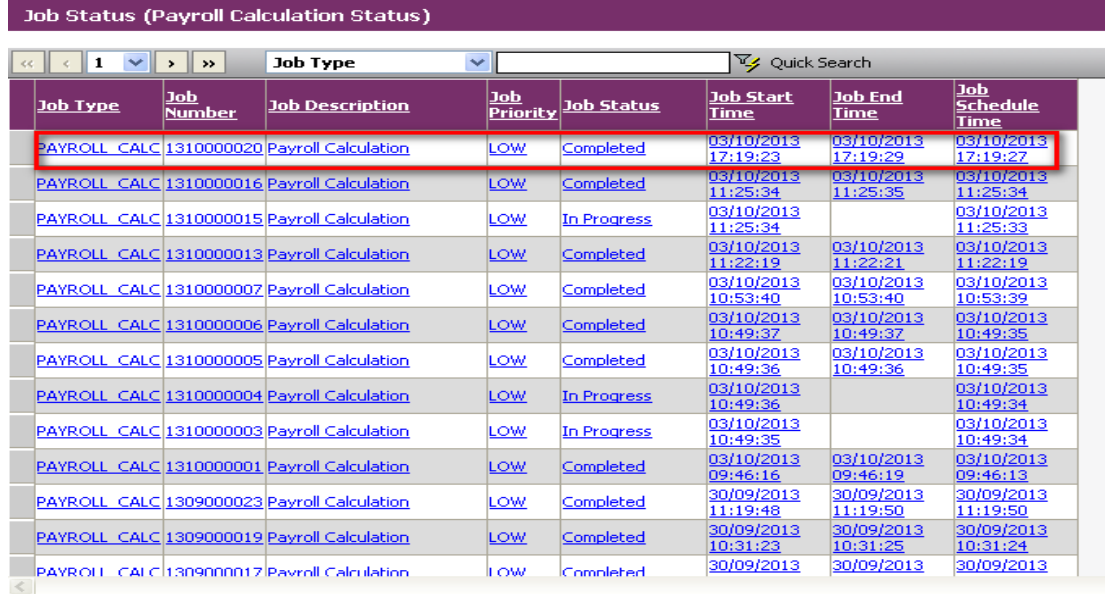

Again, Go to **Payroll Processing > Payroll Calculation Job Status** (on success, you should see the status as 'Completed'), select on the record you had redone for the above. Click and check on the **Show Details** button to check how system computes certain calculations.

You may proceed to step 4.2 to check the pre-payment reports.

*Note: Make sure the payment for the particular Pay Year/Mth was not made as it will affect the payroll calculation. If so, delete the Payment record for the Pay Year/Mth.*

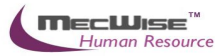

# <span id="page-22-0"></span>**5. Payment**

# **Once the checking of the pre-payment reports is completed and there are no more amendments to employee net pay, you may proceed to generate payment.**

Note: If you need to re-process the payroll calculation after generating the payment, you need to delete the payment record and proceed to step 5.3.

## <span id="page-22-1"></span>**5.1 Creating a payment record**

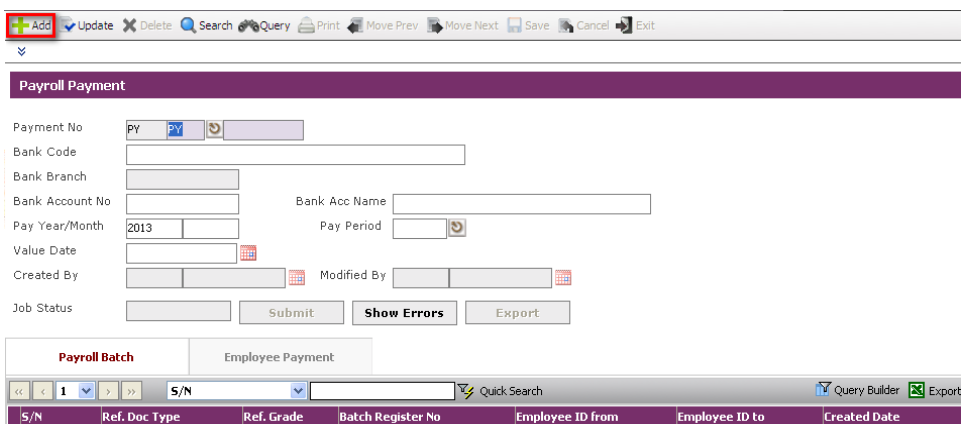

To begin with, Go to **Payroll Processing > Payment** and click on the **Add** icon to create a new record.

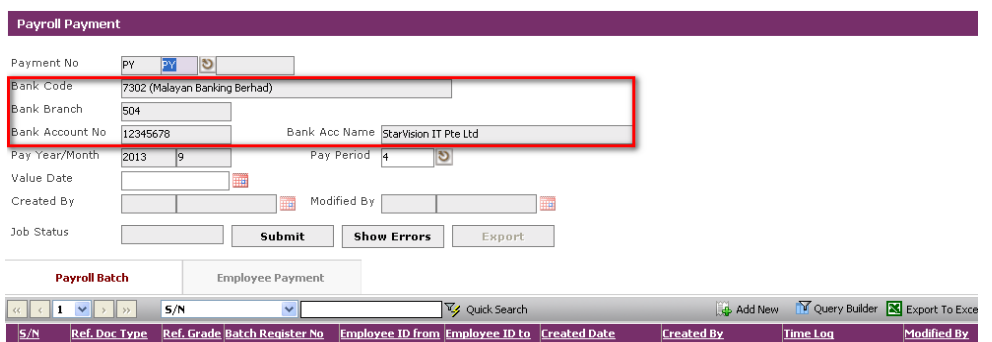

Note: The **Payment No**, **Bank Code**, etc (grey fields) will be automatically populated with the last payment Pay Year/Month.

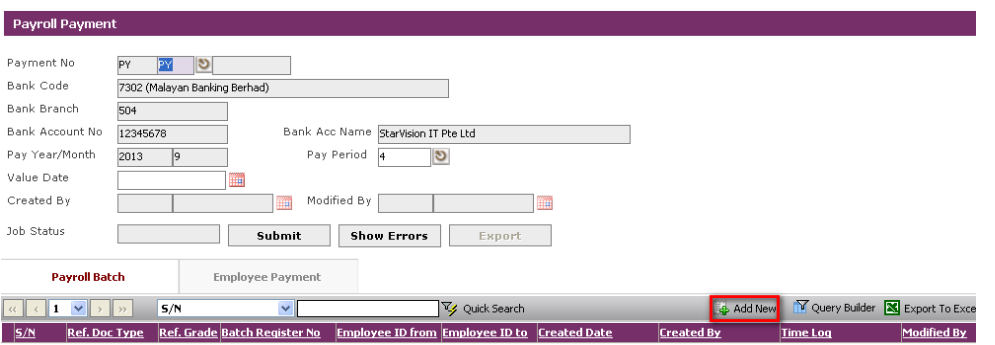

Click on the **Add New** icon under the **Payroll Batch** tab to add a new payroll payment batch.

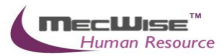

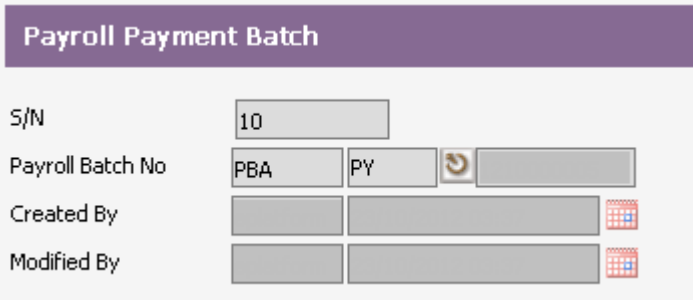

After adding and saving the payroll payment batch, click on the Return icon to return to previous screen. Next, click on **Submit** button and the record will be sent to the payment job processing. (Note: after that, the screen will display the main **Payroll Payment** page).

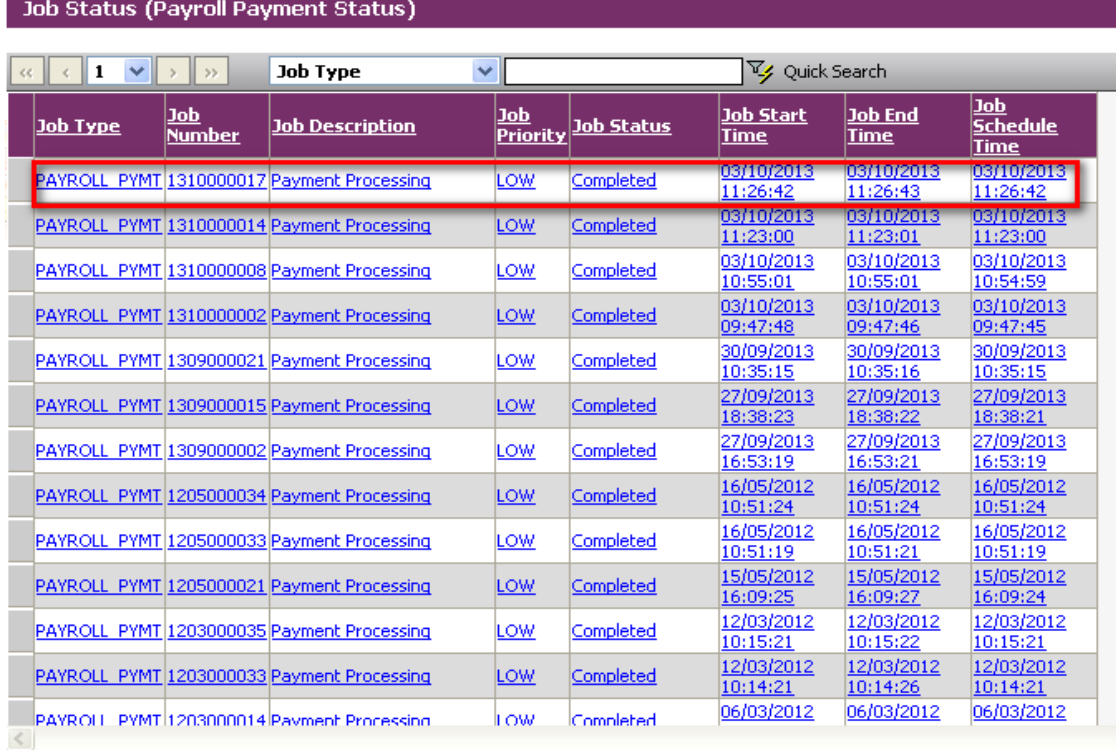

Then go to **Payroll Processing > Payment Job Status** (on success, you should see the status as 'Completed'), select the record you have added for the above. In Section 5.1, system will generate a list of employee under the **Employee Payment** tab. You **must** check whether all your employees are in the list. If no, please click on the **Delete** icon to remove this record and redo the payment creation from Section 5.1.

*Note: If the status is 'Failed', go to the record and click on the Show Errors button to see the cause of the error. Redo the payment creation with the error corrected from Section 5.1*

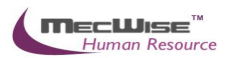

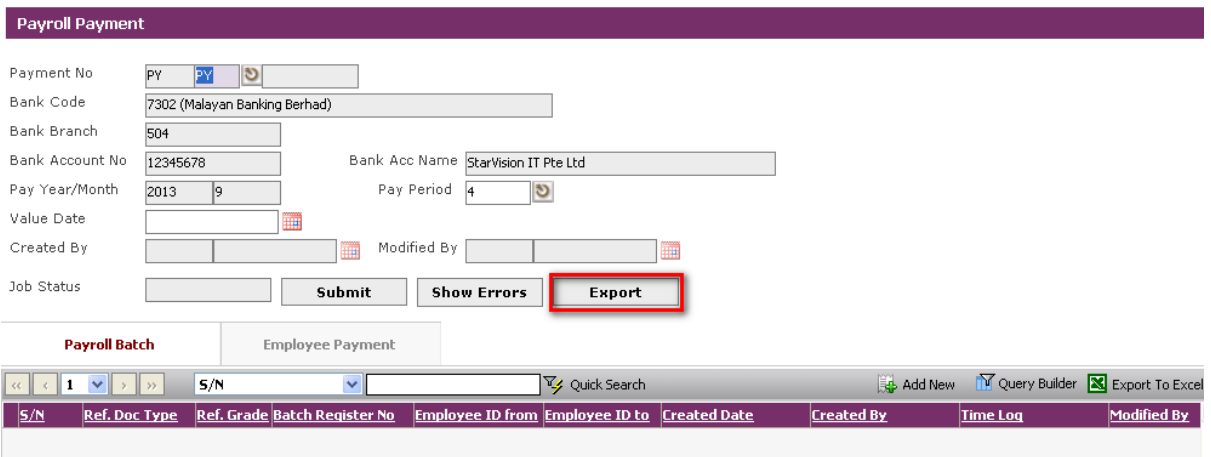

Finally, click on the **Export** button if you wish to export the payment out as GIRO (Refer to Section 5.2)

## <span id="page-24-0"></span>**5.2 Exporting Payment Journal**

Click on the GIRO Export Tab.

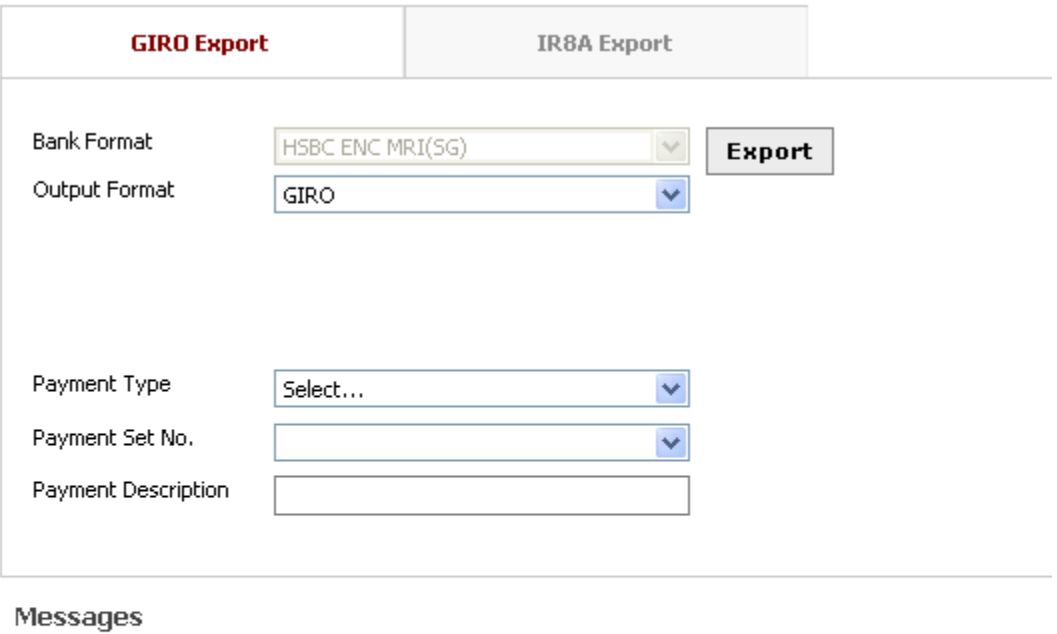

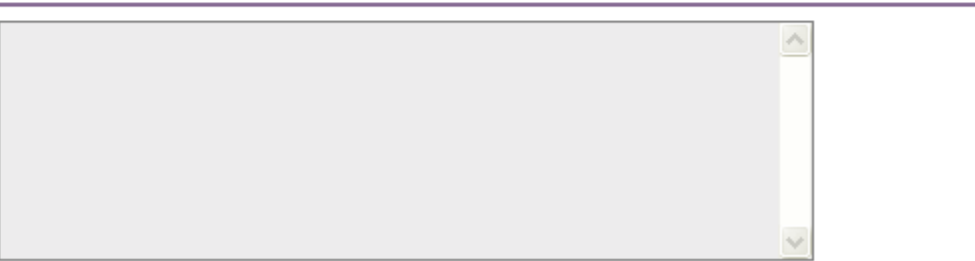

Choose "HSBC ENC MRI(SG)" in the Bank Format textbox. Then choose either GIRO or Text or Text (Pipe Delimited) from the Output Format textbox.

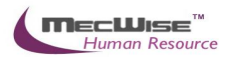

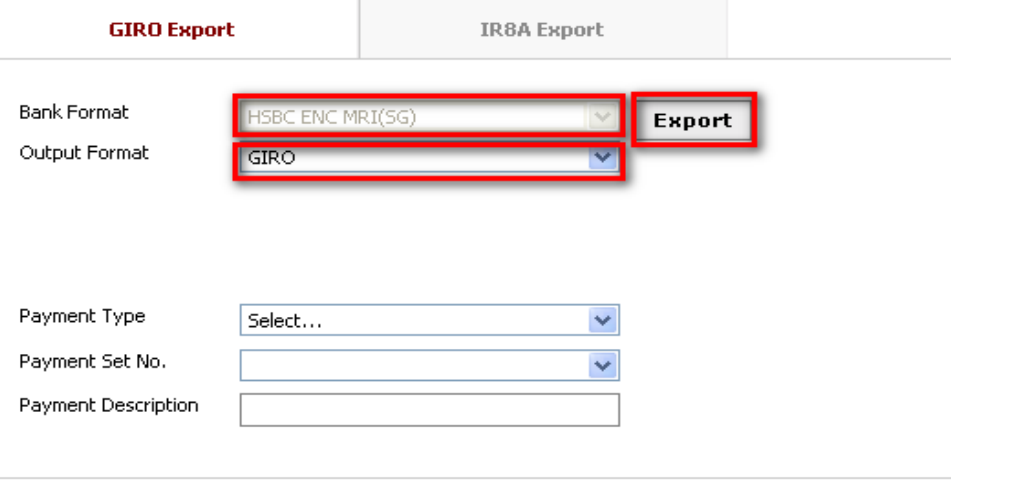

Click on the Export button to start generation and a pop up save dialog will appear. Click on the Save button to continue.

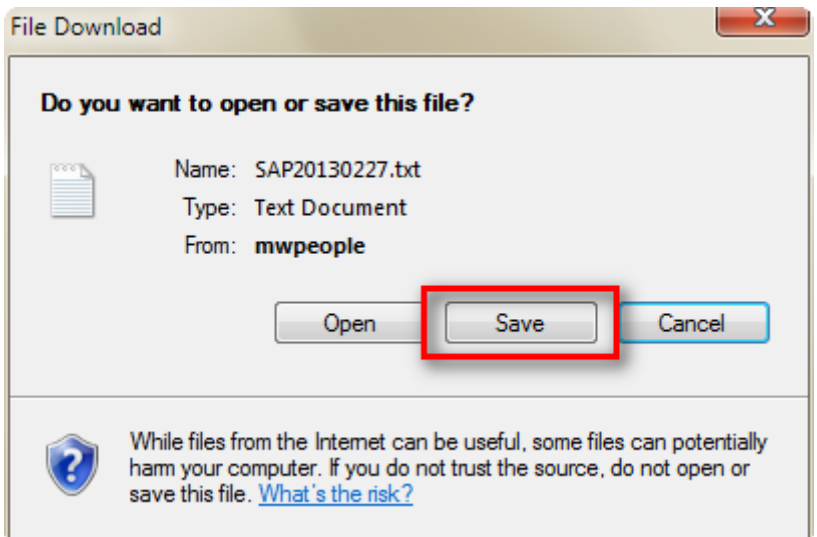

# <span id="page-25-0"></span>**5.3 Exporting Bank GIRO**

This option allows you to export a defined bank formats such as DBS Ideal to credit the salary into your employee bank account.

If you wish to generate a bank that is not available in the selection, please contact us for more information.

Note: You need to make sure that the bank accounts information is entered in the employee profile and **Payment Method By** are set to 'Bank'.

Click on Payroll Processing  $\rightarrow$  Payment Export

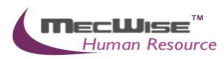

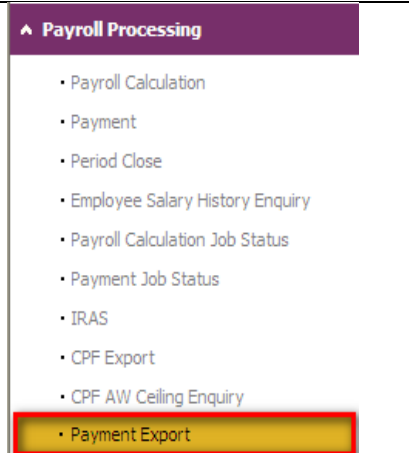

Choose the latest payment batch from header grid.

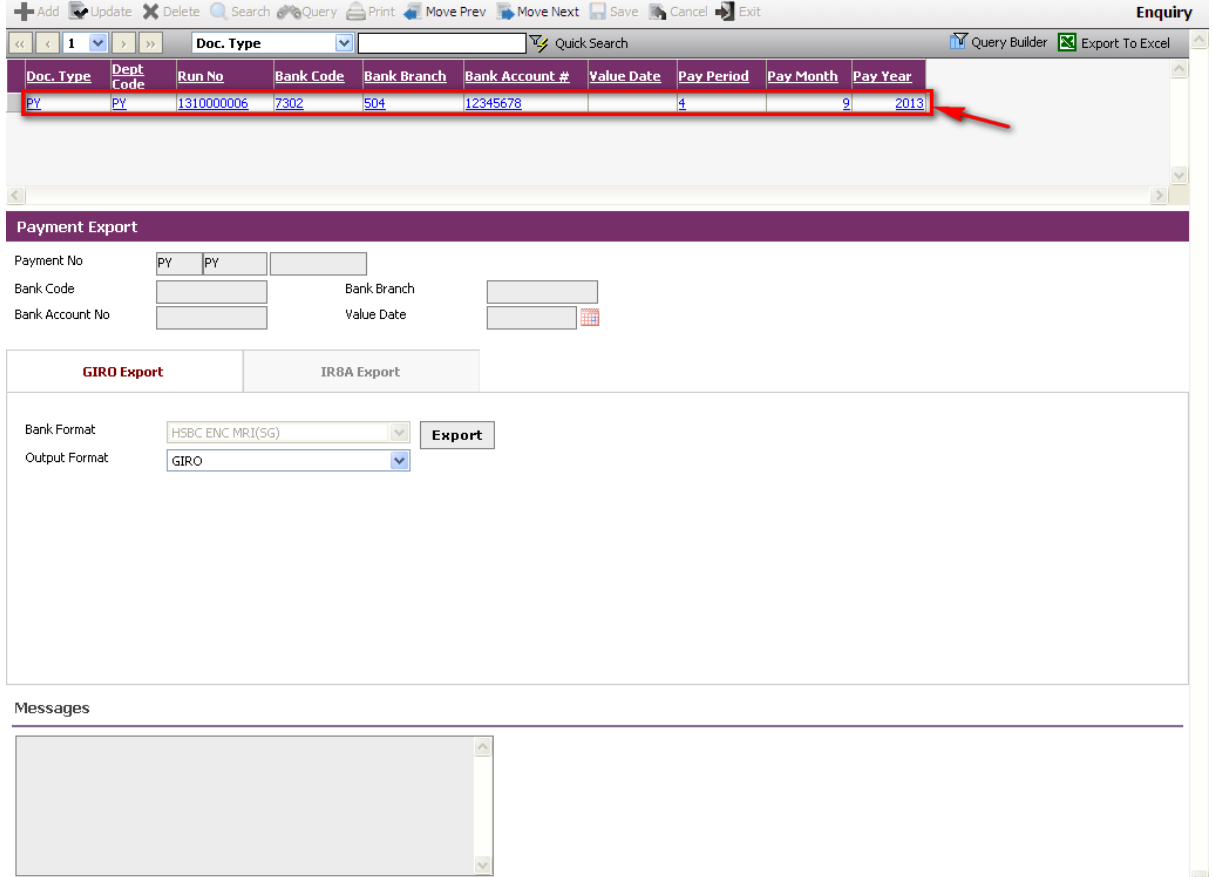

Click on GIRO export tab Choose Output Format (either GIRO or Text format)  $\overline{\mathcal{L}}$ 

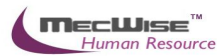

# Choose Payment Type and Payment Set No. Click Export to generate GIRO

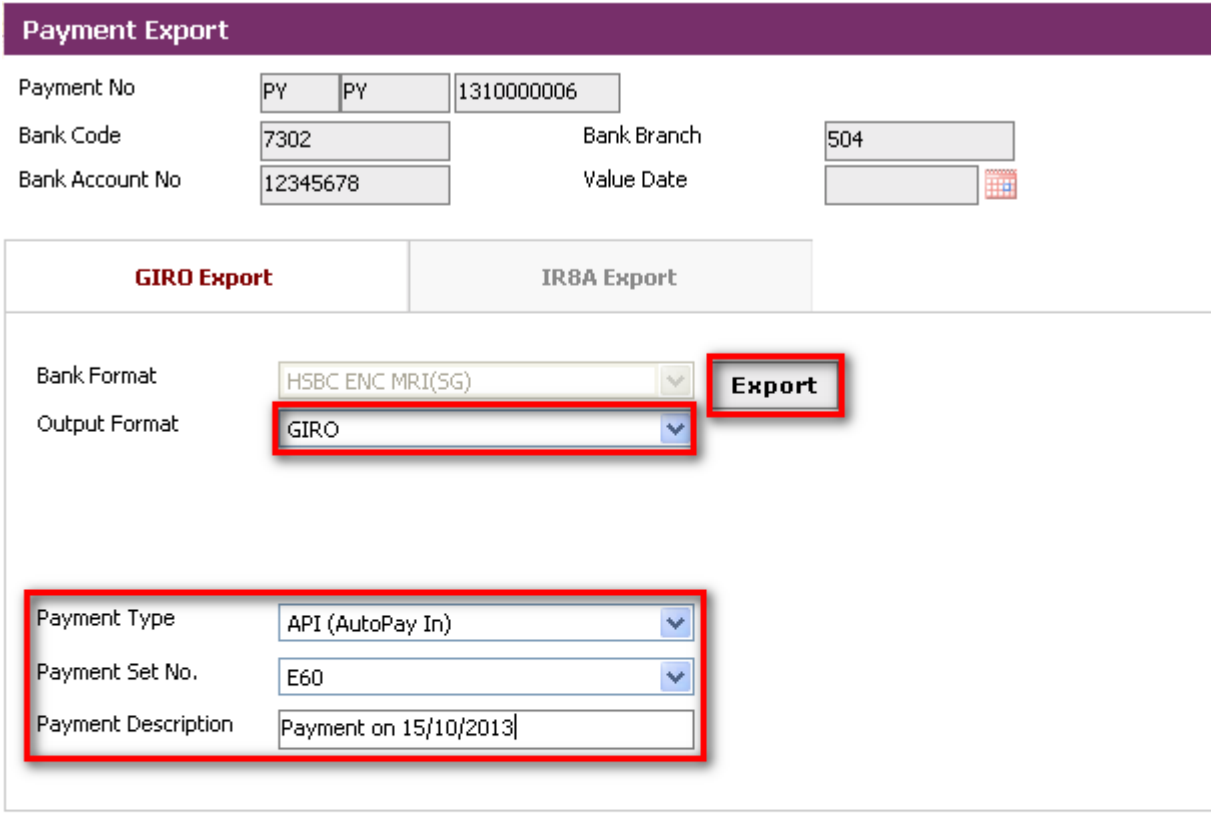

#### Messages

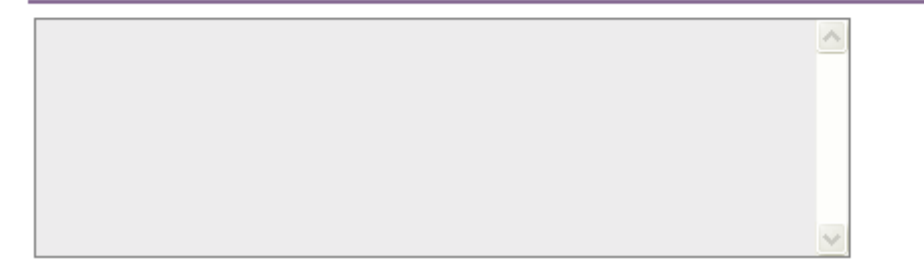

A GIRO file will be created in the pre-defined output folder/directory.

# <span id="page-27-0"></span>**5.3 Exporting CPF PAL/CPFLine**

This option allows you to export a defined CPF PAL/CPFLine formats and upload them to CPF Board.

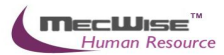

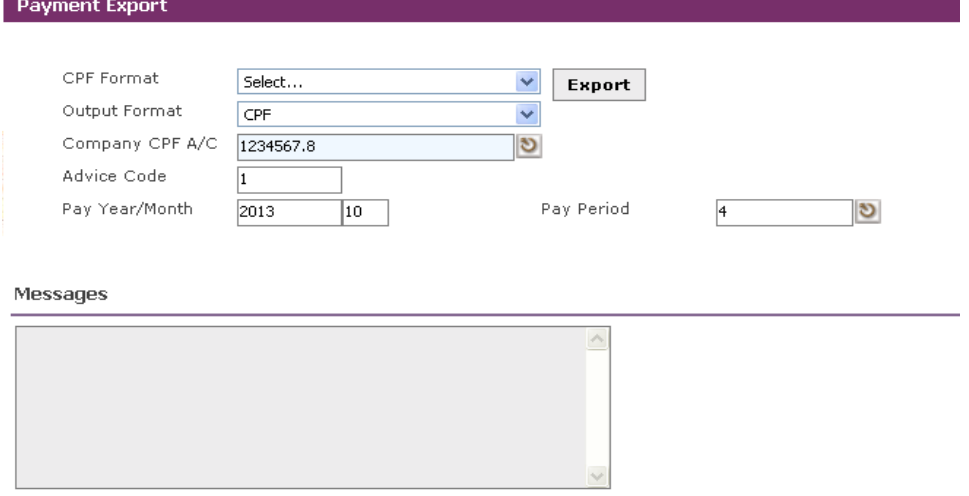

## To begin with, Go to **Payroll Processing > CPF Export.**

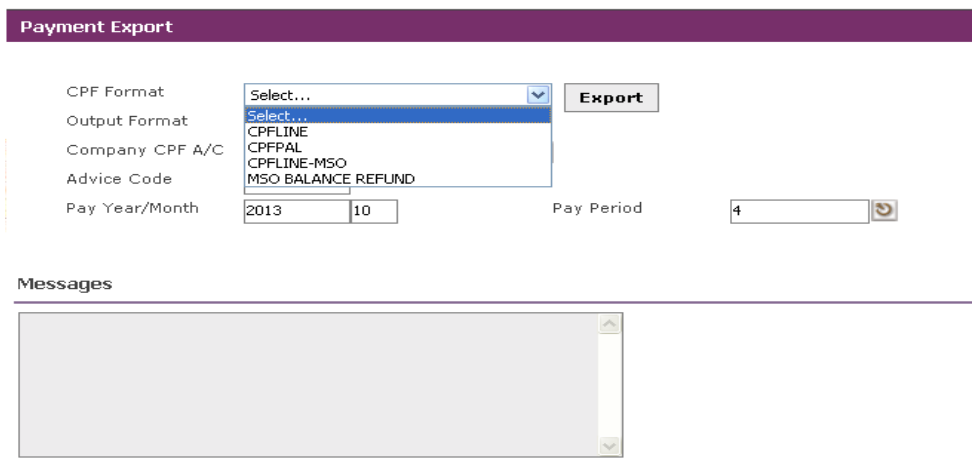

Select the correct bank format and output format. The 2 available formats are CPFLine, CPFPAL and MSO Balance Refund.

Key in the Pay Year/Month (Enter the Year in ''yyyy' in the first textbox and 'mm' in the second textbox). Select on the Pay Period.

Click to define the export file name and directory that you wish to save it to. Click on the **Save** button.

Click on the **Export** button and select the export format correctly. The 2 available formats are PAL CPFLine and CPFLine.

If you registered with CPF board on the e-submission, select CPFPAL format. Otherwise, if you subscribe to Crimson Logic services, select CPFLine format. Otherwise, if you subscribe to government once a year, select MSO Balance Refund format.

Click **Export** button. A **Save** file dialogue box will appear. The Messages text box will also display the export status. At the same time, you can check the summary on the export screen to tally with you payment reports.

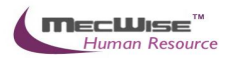

You can also generate CPF returns reports. Go to **Payroll Reports > CPF Returns**.

# <span id="page-29-0"></span>**5.4 Viewing all Payment Job Status**

This option allows you to view the status, information of all the payment submitted.

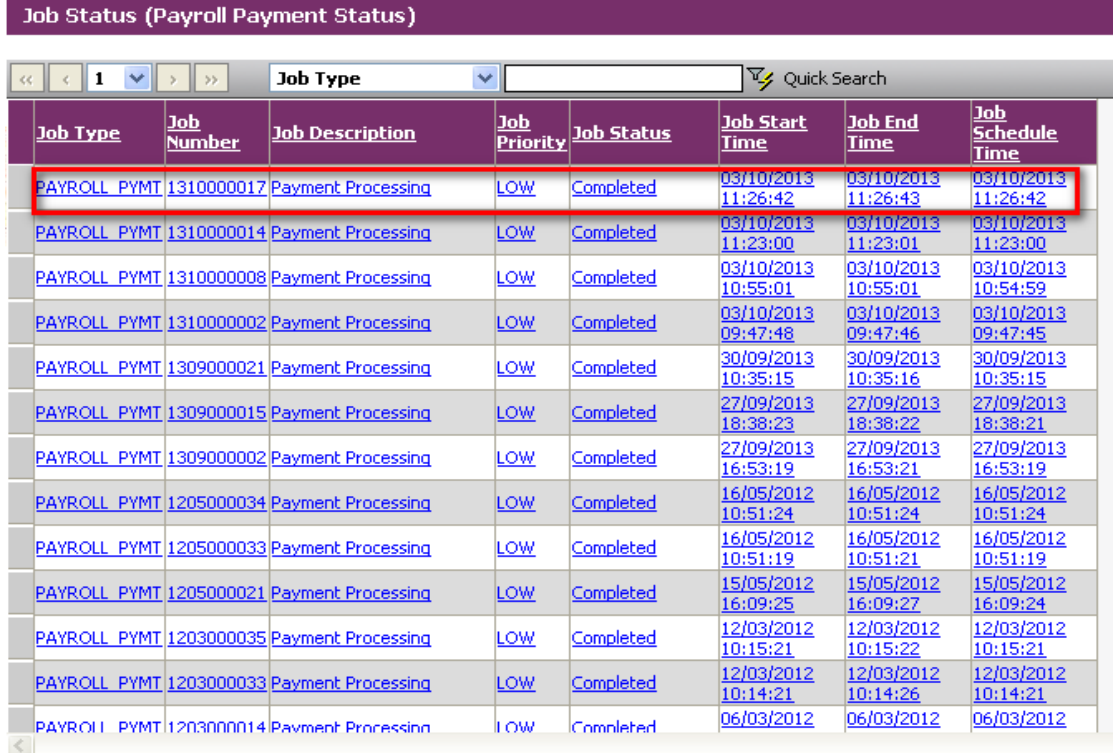

## To begin with, Go to **Payroll Processing > Payment Job Status.**

Click on any of the record's link to view the payment record details.

## <span id="page-29-1"></span>**5.5 Viewing Payment Reports**

**After the payroll payment is completed, you need to preview/print payment report to check the details of individual employee payment such as basic pay, CFP amount, fund contributions, allowances, deductions, payslips and etc.** 

**There are a numbers of payment reports that you can generate to check the employee payment. One such report is the** Payment Transaction Listing By Organization Unit**.**

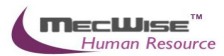

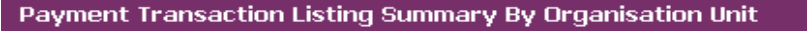

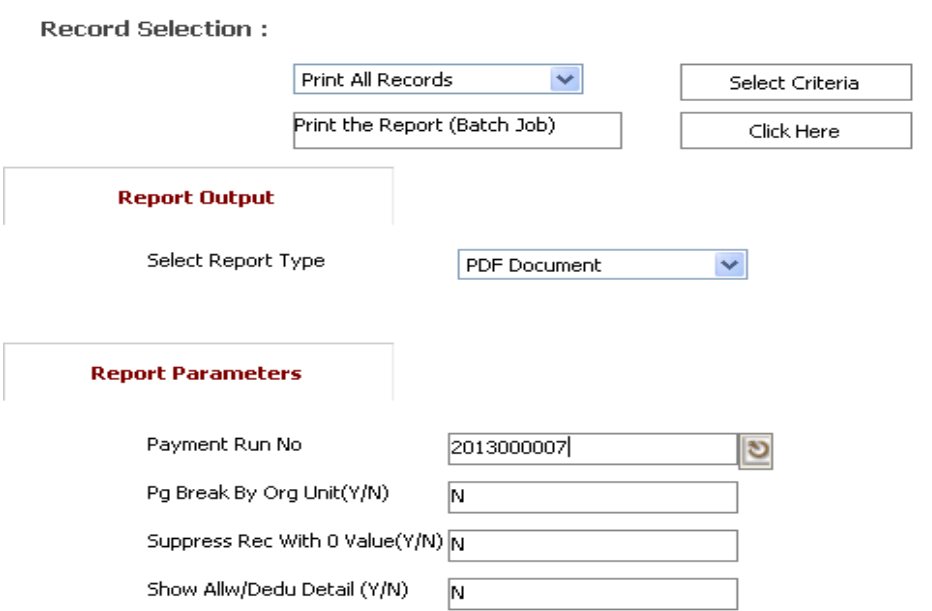

# Go to **Payroll Report > Payment Transaction Listing By Organization Unit**.

Here, you can select to 'Print All Records' or 'Print Selected Records'. You will need to click on the **Selection Criteria** button to define the query for certain group of employees if the latter option is selected.

Select the Payment Run No and set the **Report Parameters**.

Click on the **Click Here** button to generate the report. The report will be displayed as pdf format where you can choose to save or print the report.

#### <span id="page-30-0"></span>**5.6 Viewing employee's salary history**

This option allows you to view the salary history (gross pay, allowance, deduction, net pay for each pay year/mth) till date. **Only enquiry mode is enabled here.**

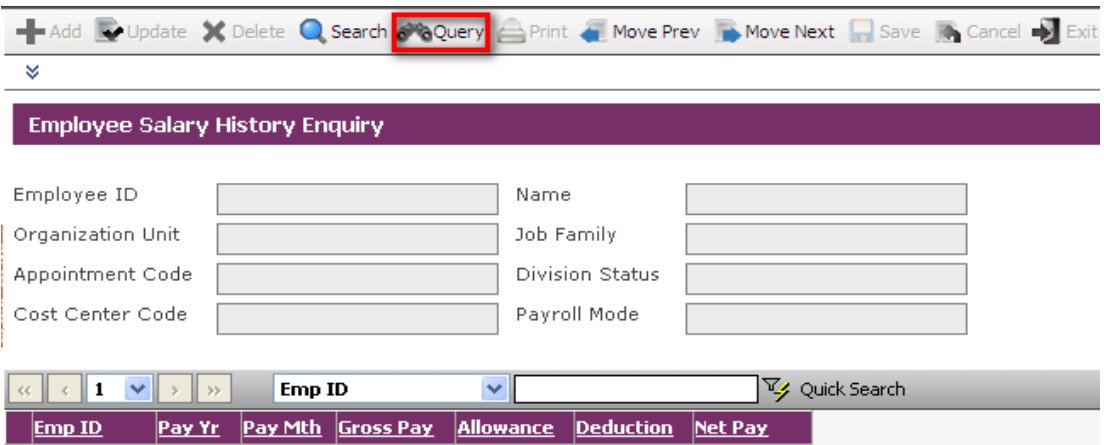

To begin with, Go to **Payroll Processing > Employee Salary History Enquiry.**

Click on the **Query by form** icon to show a listing of employees.

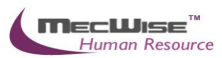

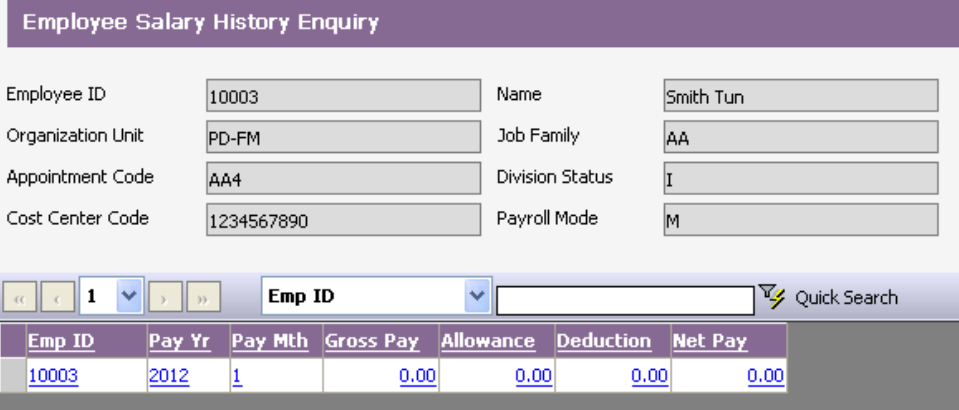

Click on any of the record's link to view the salary history details at the bottom segment. You may wish to click on the individual employee pay records to view the breakdown details of the allowance, deduction, etc.

#### <span id="page-31-0"></span>**6. Payment Cancellation**

**Once the checking of the pre-payment reports is completed and there are no more amendments to employee net pay, you may proceed to generate payment.**

Note: If you need to re-process the payroll calculation after generating the payment, you need to delete the payment record and proceed to step 5.3.

## <span id="page-31-1"></span>**6.1 Payment Cancellation**

To begin with , Go to Pay**roll Processing** >> **Payment .**

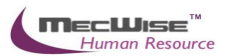

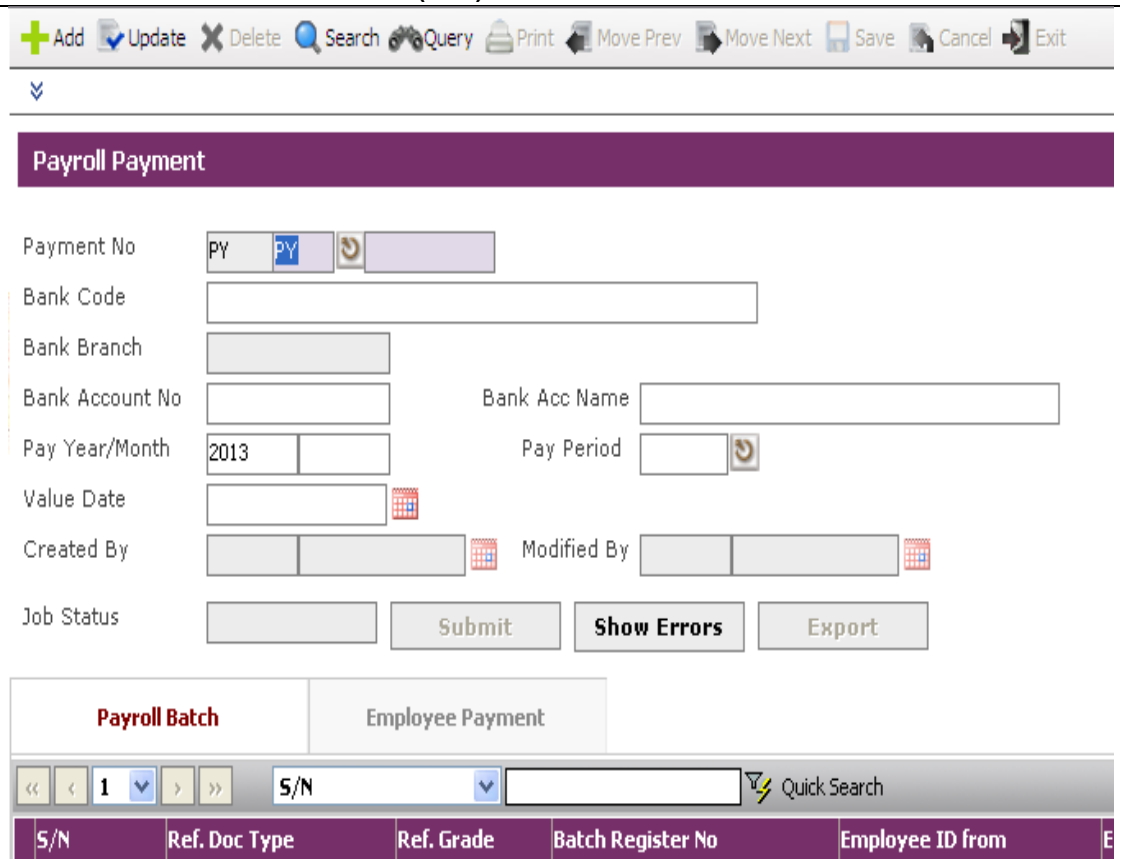

# Click the **Query Button** to view existing **Payment** records.

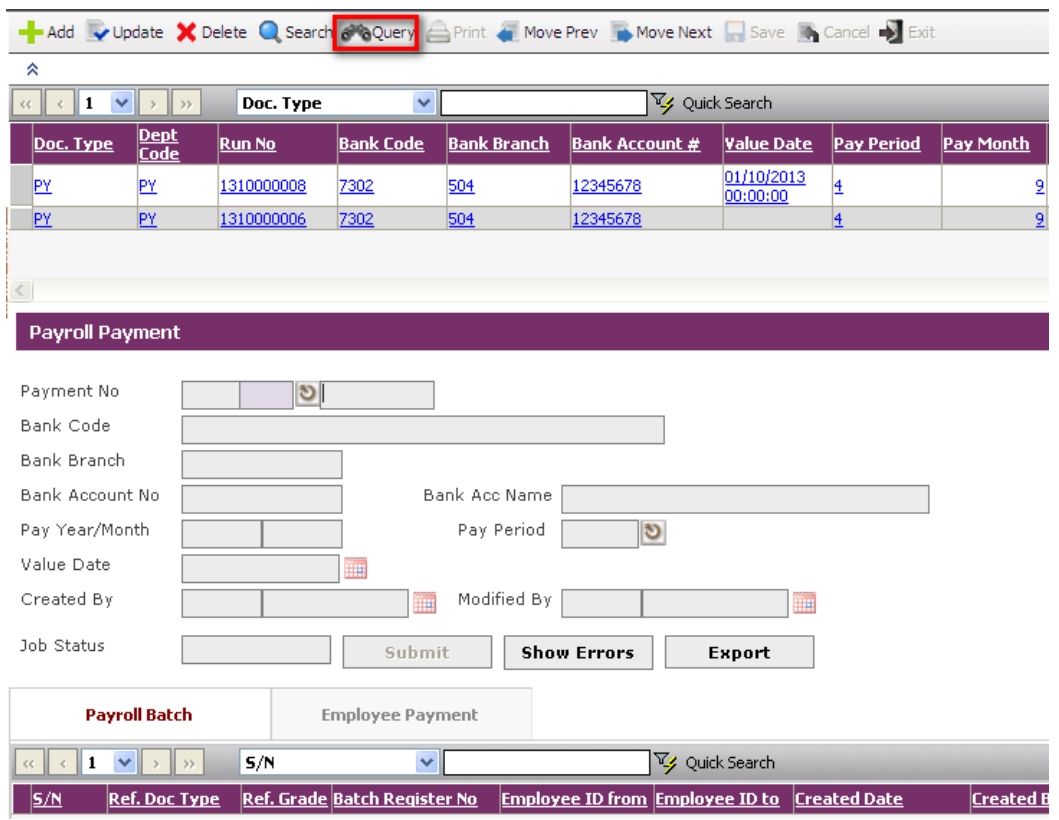

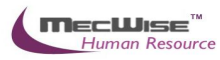

Choose the *Latest Payment Batch* from header grid to delete.

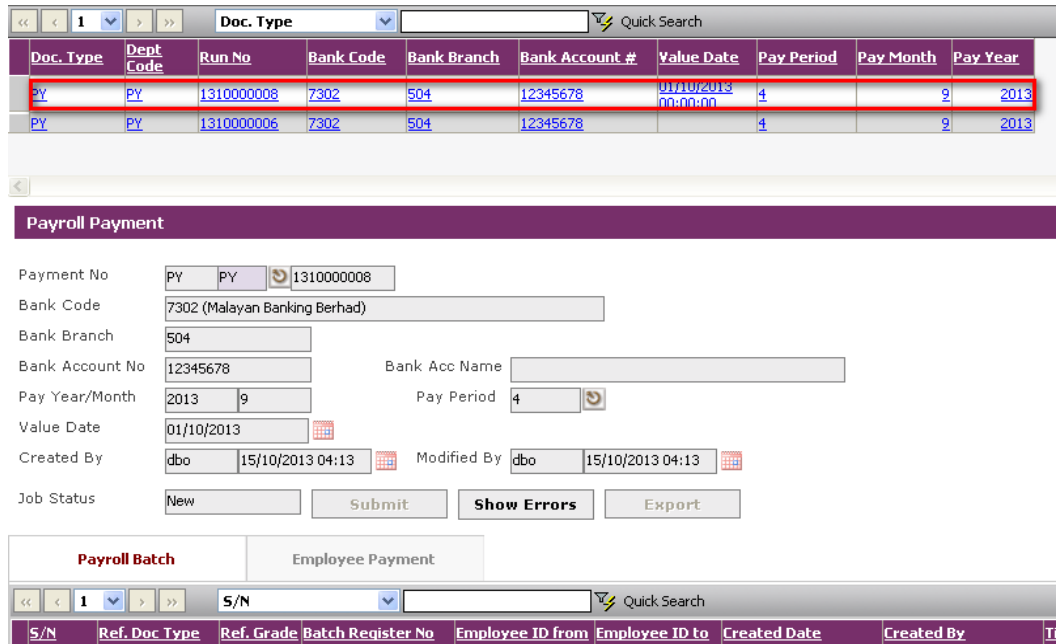

Click on the "Delete" button on the toolbar.

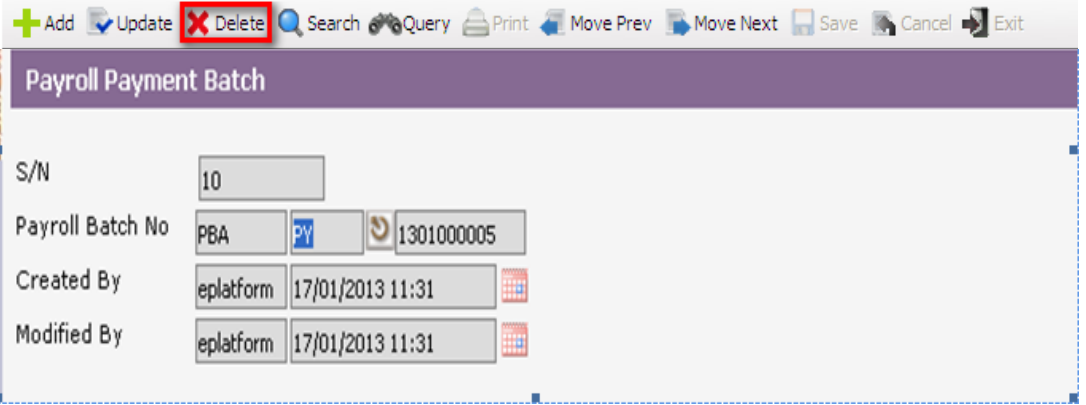

The pop-up dialog will appear. Click OK button to continue .

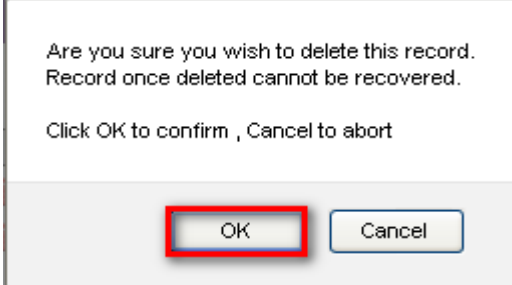

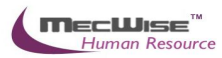

# <span id="page-34-0"></span>**6.2 Re-Calculating Payroll**

# To begin with, Go to **Payroll Processing** >> **Payroll Calculation .**

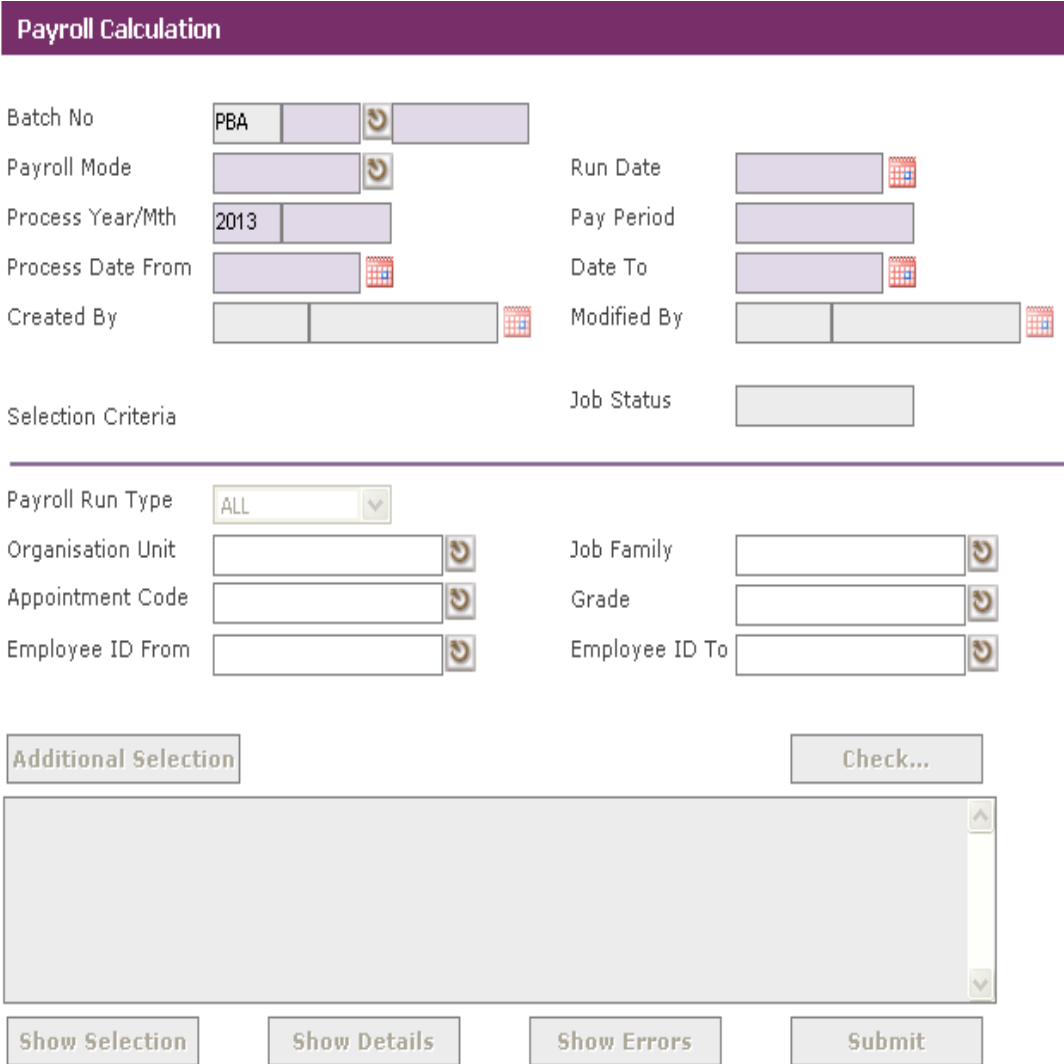

# Choose the *Latest Payment Calculation Batch* from header grid to re-calculate.

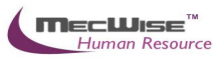

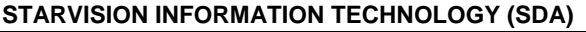

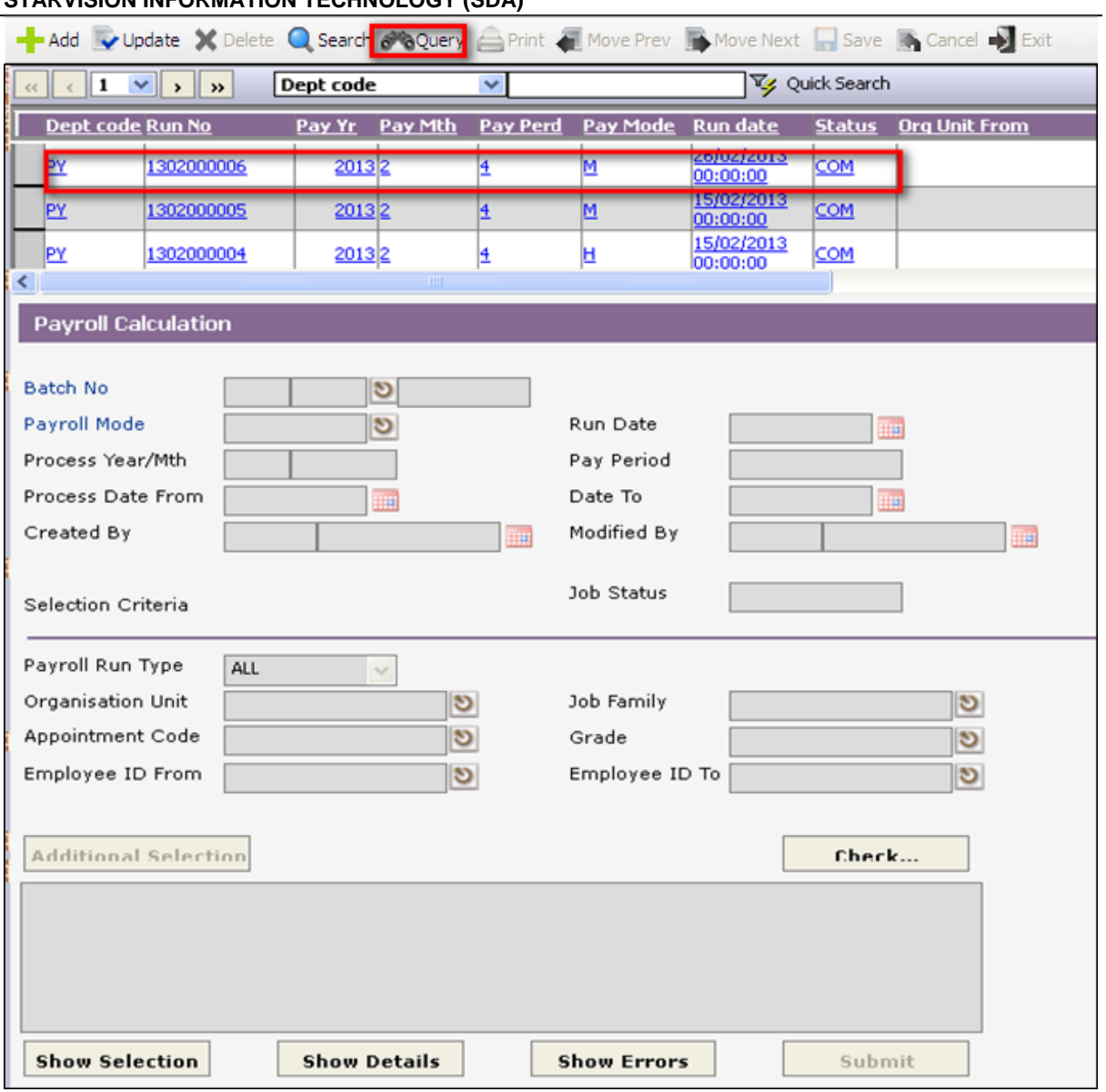

Click on **Submit Button** to start the **Payroll Calculation** process.

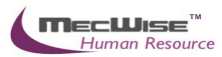

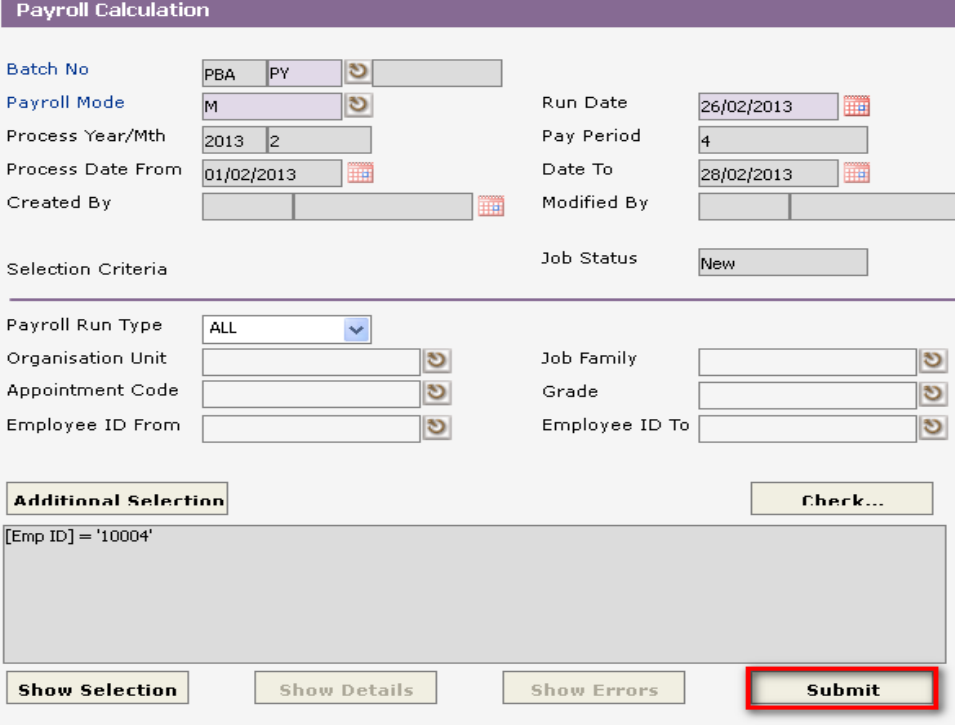

Click on the menu **Payroll Processing** - **Payroll Calculation Job Status** menu.A list of job calculation batch displayed on the screen with the **Job Status**.

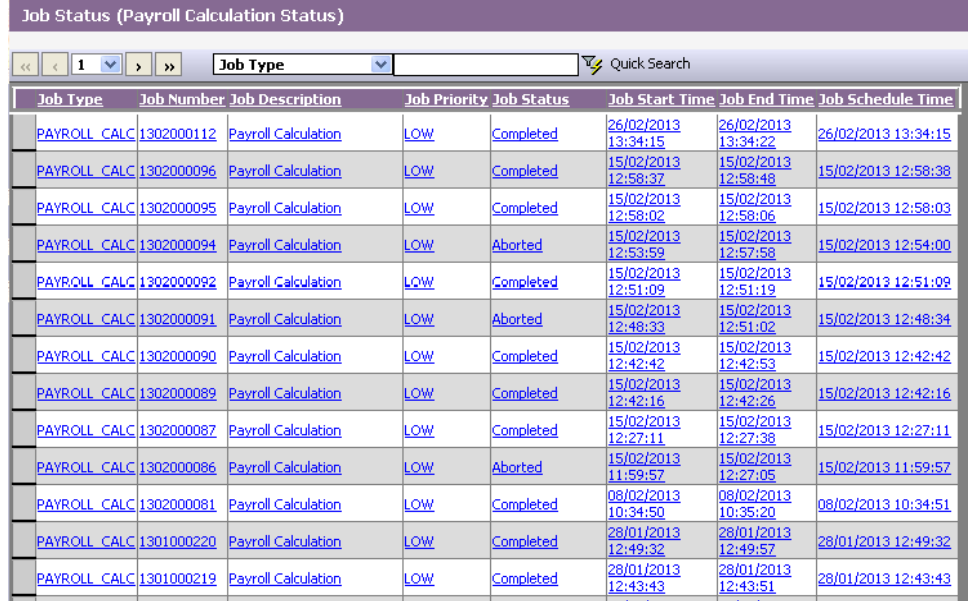

Click on the latest payroll calculation batch to view, system will redirect to the particular batch processing to the **Payroll Calculation** main page.

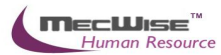

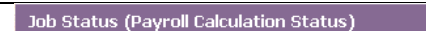

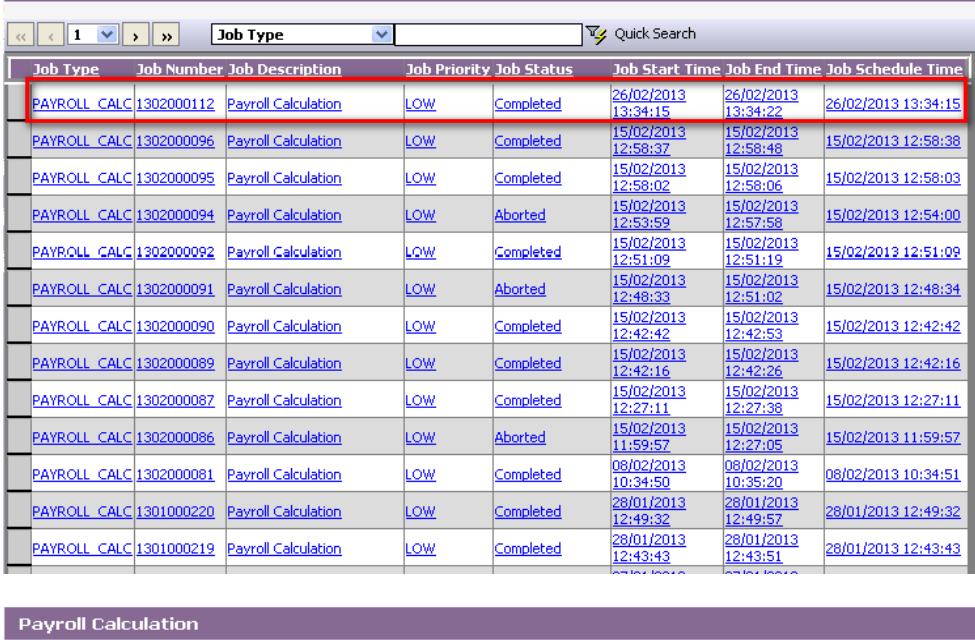

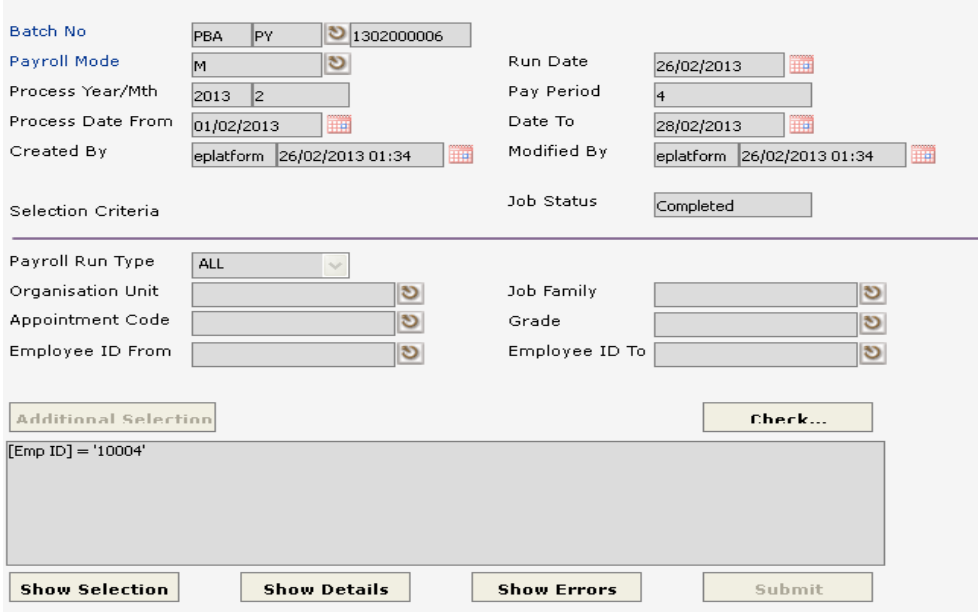

Click on **Show Details Button**, to show the details after processing calculation.

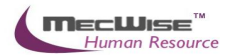

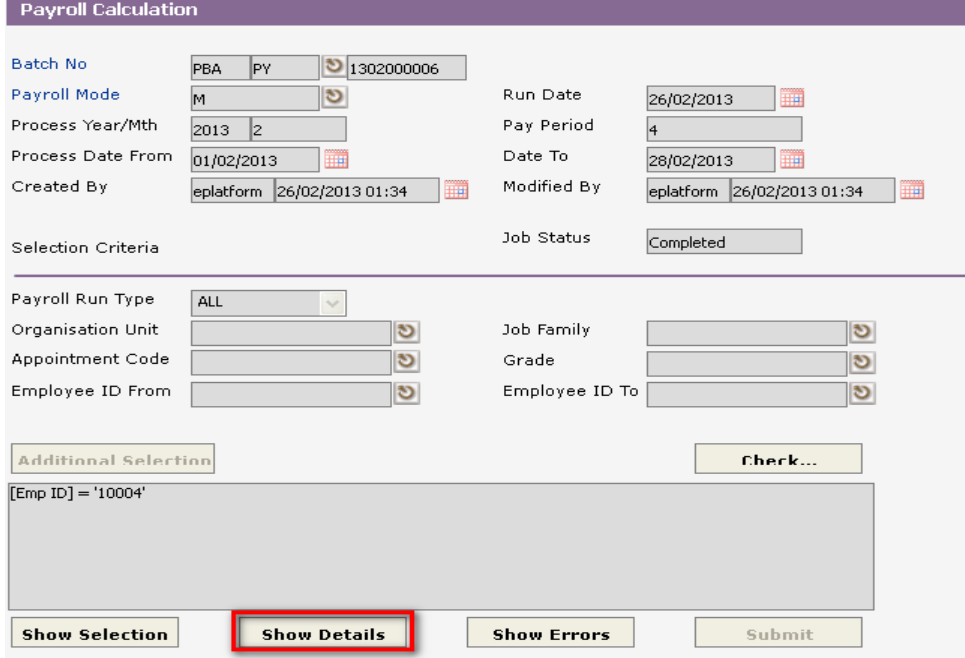

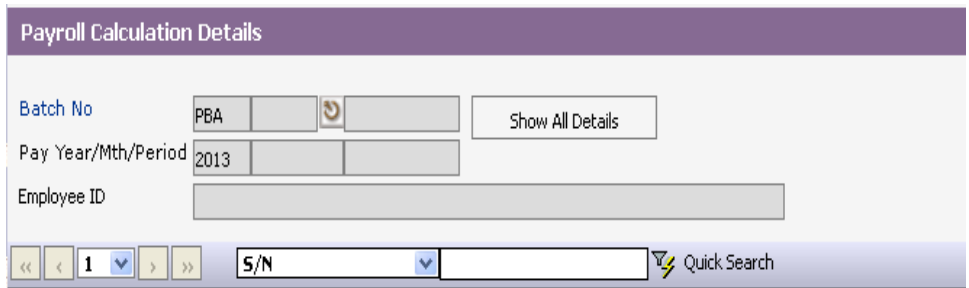

Click on **Show Errors Button**, to show the errors records after processing calculation.

Note thatThe System will save the record. If mandatory field(s) is left blank, the system will prompt error message.

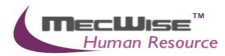

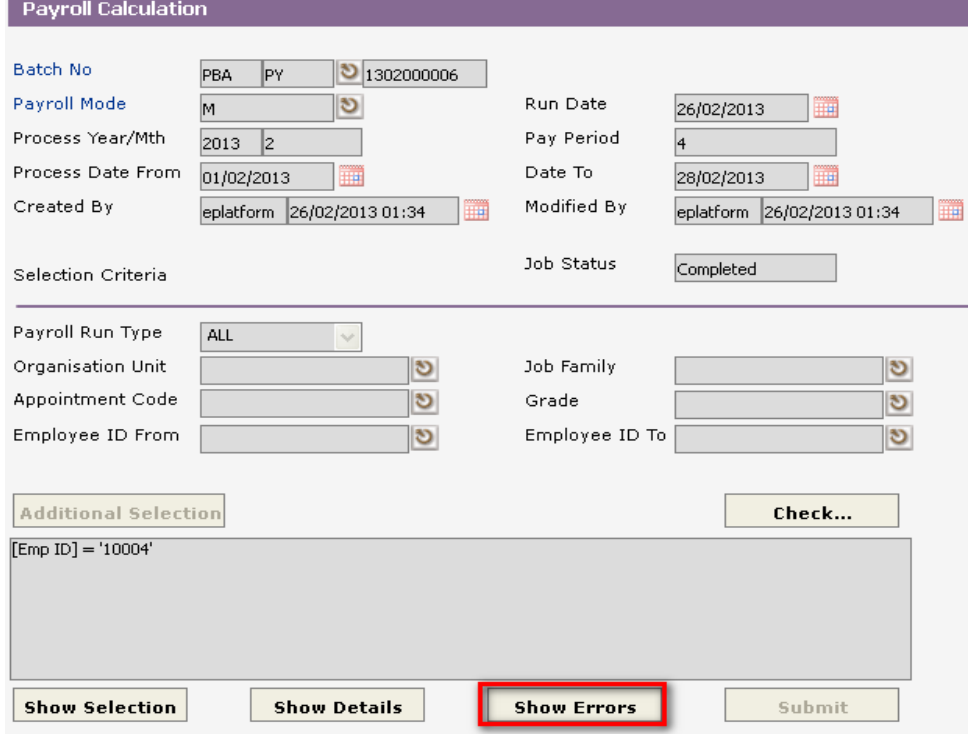

Click **Save Button** to save the record.

*Note* : The System will save the record. If mandatory field(s) is left blank, the system will prompt error message.

And then click on the Payroll Reports  $\rightarrow$  Pre-payment reports menu.

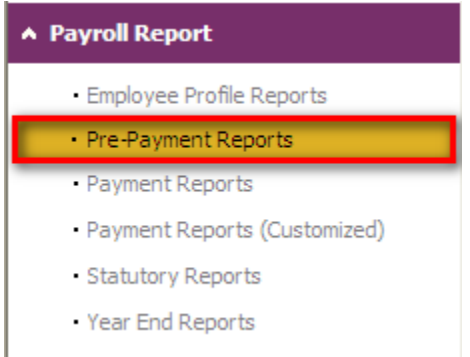

The System will show the following screen:Click on the report: - 18. [Pre018.SG] Pre-Payment Transaction Listing By Employee ID (Month)

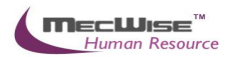

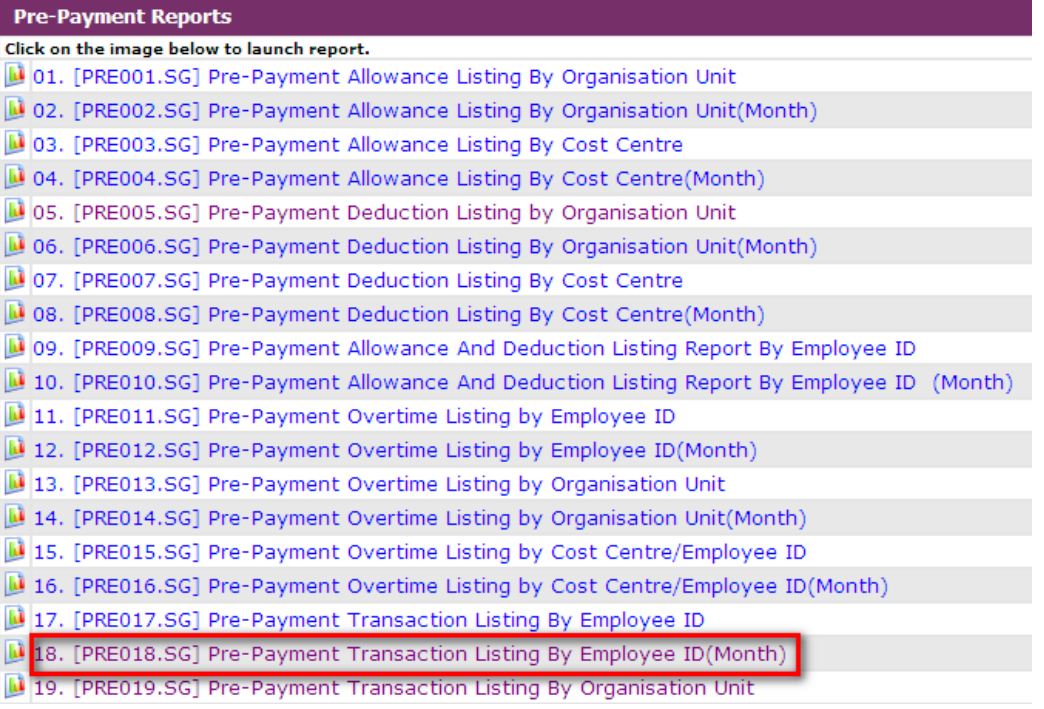

The System will show the following screen:Enter the Year and Month for the prepayment report.

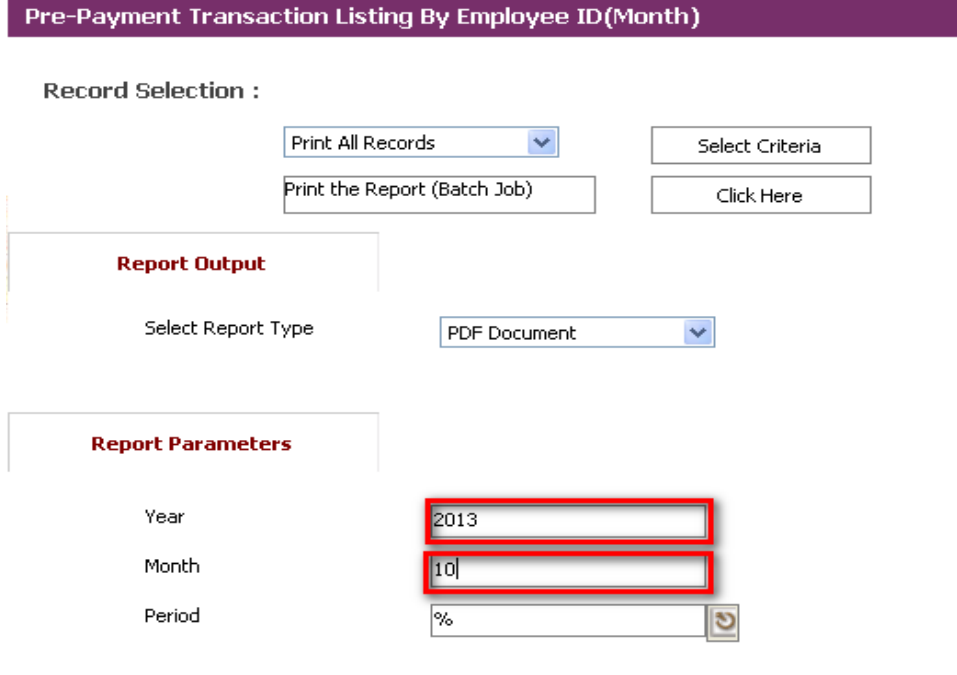

Click on the "Click Here" button to generate the report.

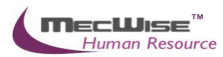

Pre-Payment Transaction Listing By Employee ID(Month)

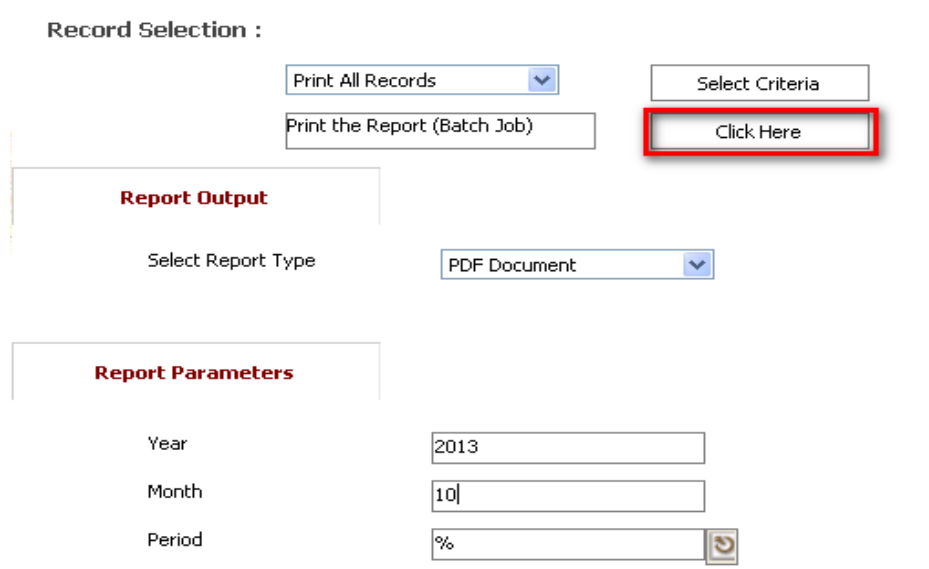

# <span id="page-41-0"></span>**6.3 Processing Payment Again**

**Once the checking of the pre-payment reports is completed and there are no more amendments to employee net pay, you may proceed to generate payment.**

To begin with, Go to **Payroll Processing** – **Payment** menu.

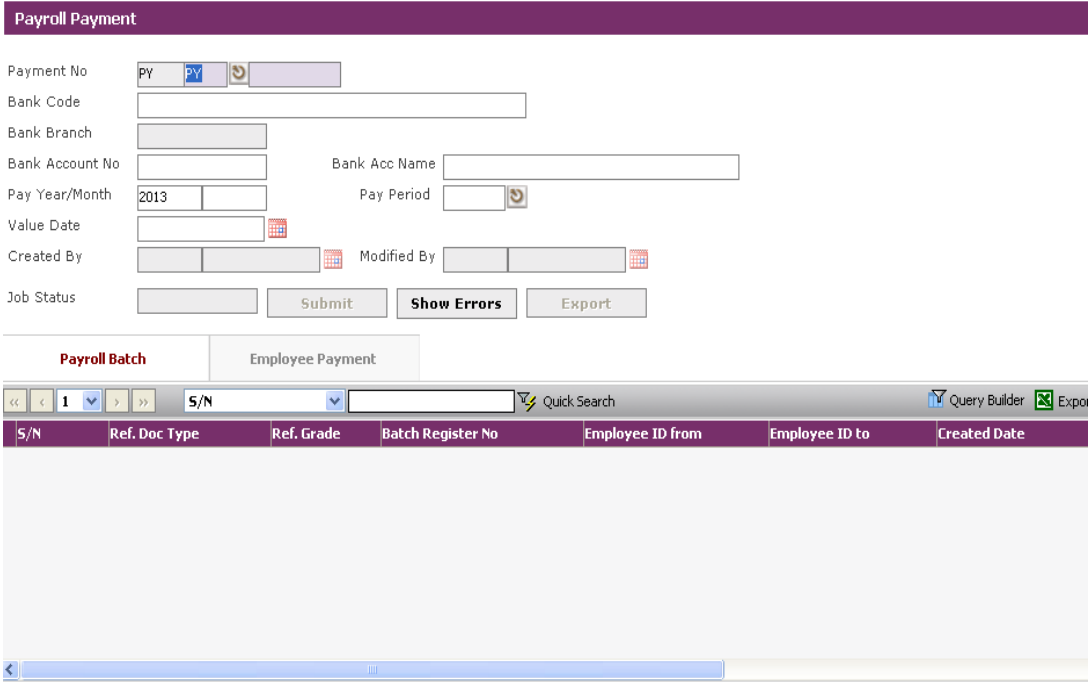

Click **Add Button** to create a new record.

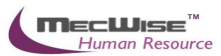

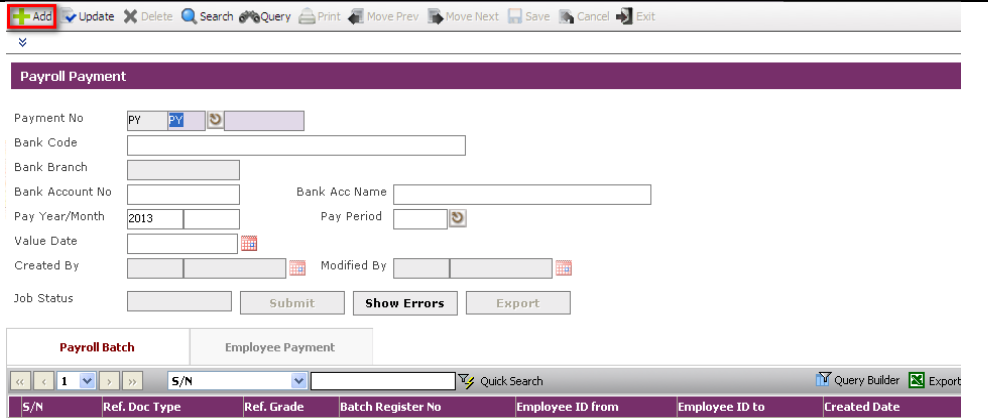

Click on **Pay Period** Pick list to select the Pay Period, Pay Year and Pay month for which **Payment** is to process.

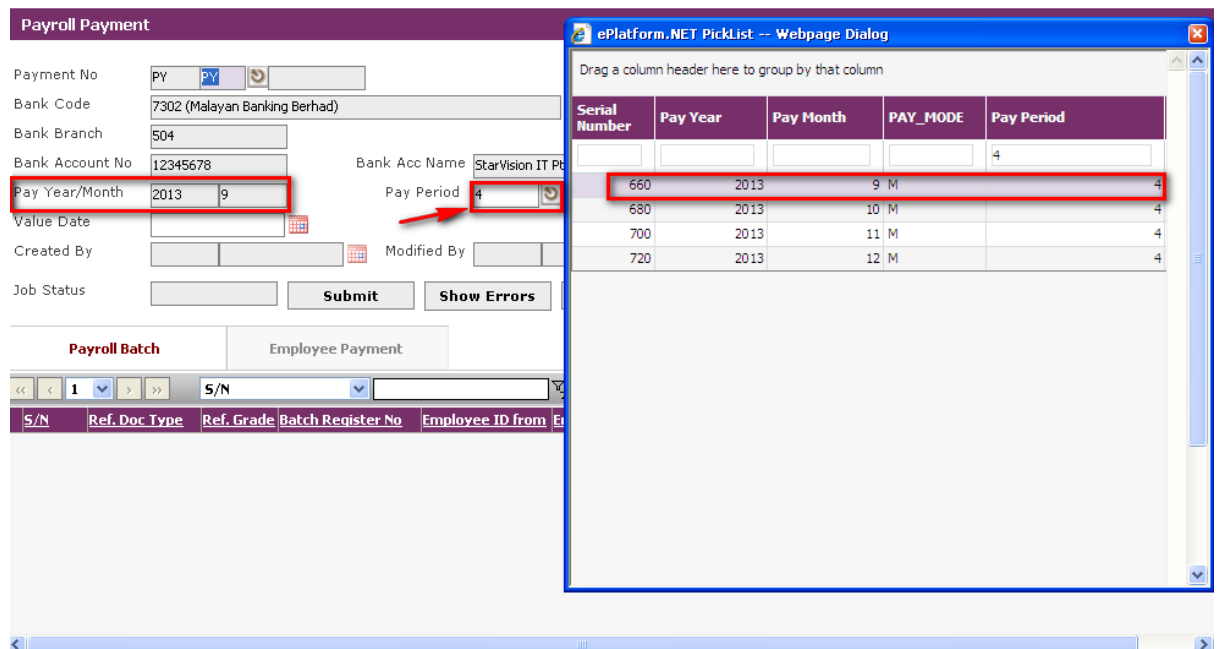

Note: The **Payment No**, **Bank Code**, etc (grey fields) will be automatically filled up with the last payment Pay Year/Month.

After the above fields have been set, click on the Batch Registry tab in the Grid below.

This tab is to add the Payroll batch(s) which have been processed/calculated before and are ready for making final **Payment**. Click on the **Add New Button.**

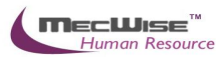

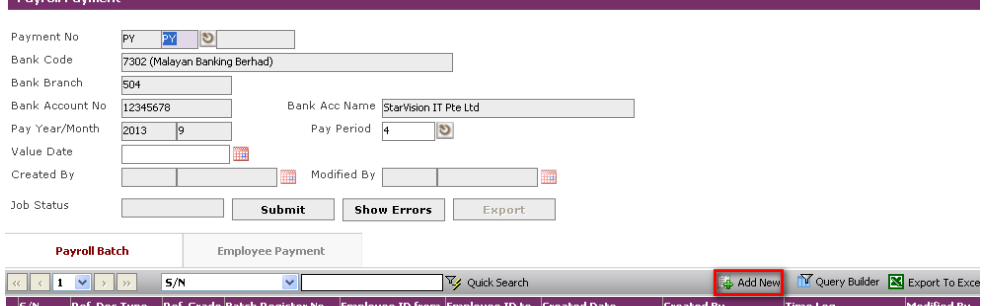

A new screen, Payroll **Payment** Batch, appears.

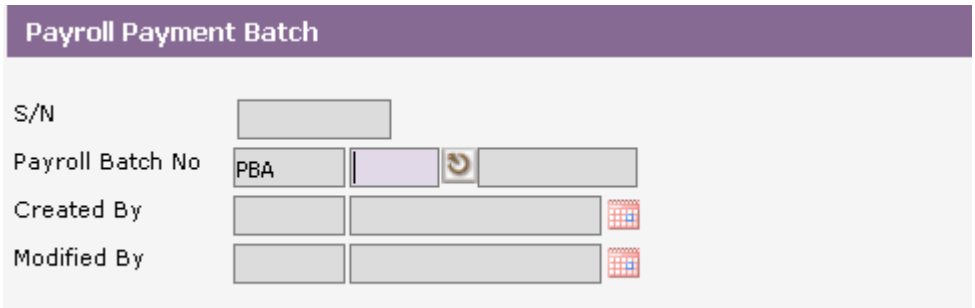

Click on the Pick list button next to 'PBA'.

Select a batch to add for **Payment** process.

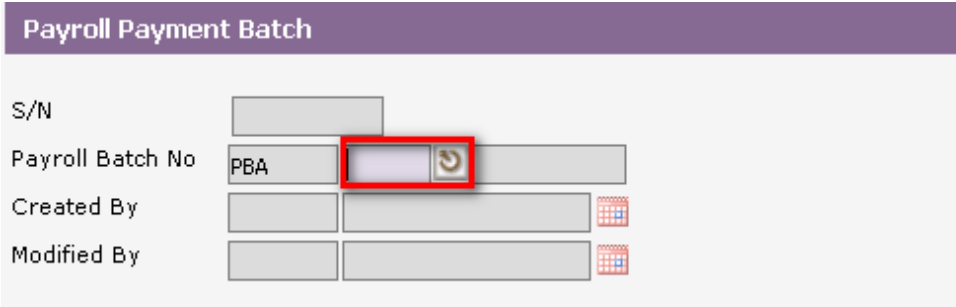

# Click on **Save Button**.

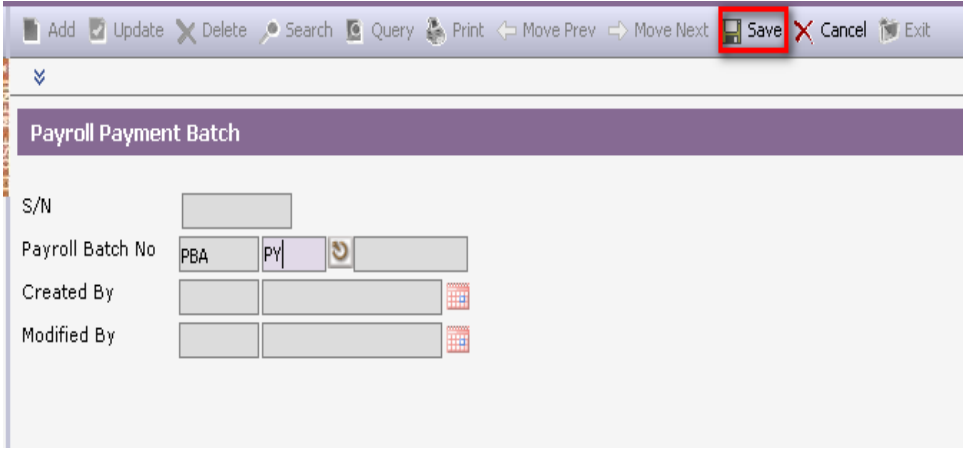

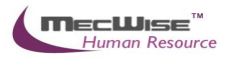

If there are more than 1 batch for the select year/month/period, and if you wish to process **Payment** for all the batches together, choose the batches 1 by 1 as above and save.

After selecting and saving the batch(s), click on **Cancel Button** and then click on **Exit Button** to exit .and return to main screen.And then return to main screen.

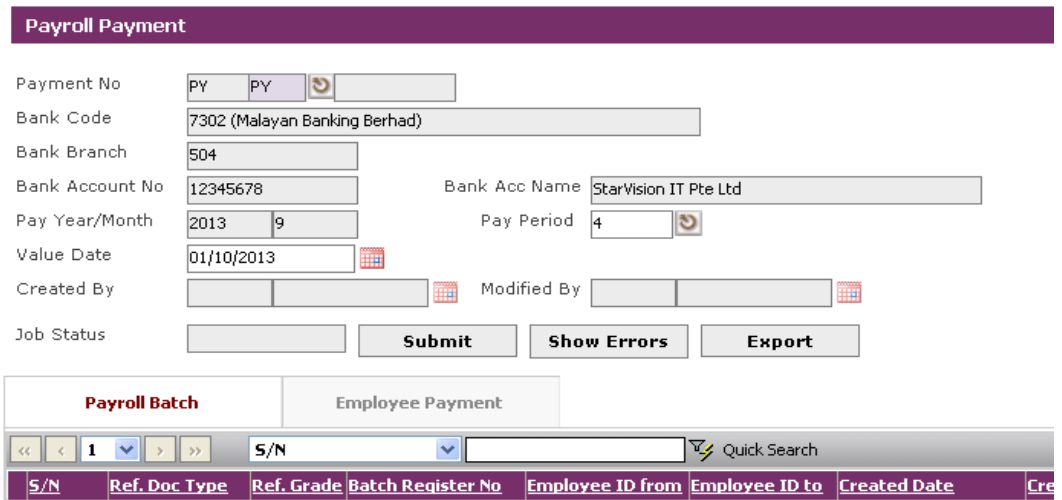

## Next click on the **Submit Button**.

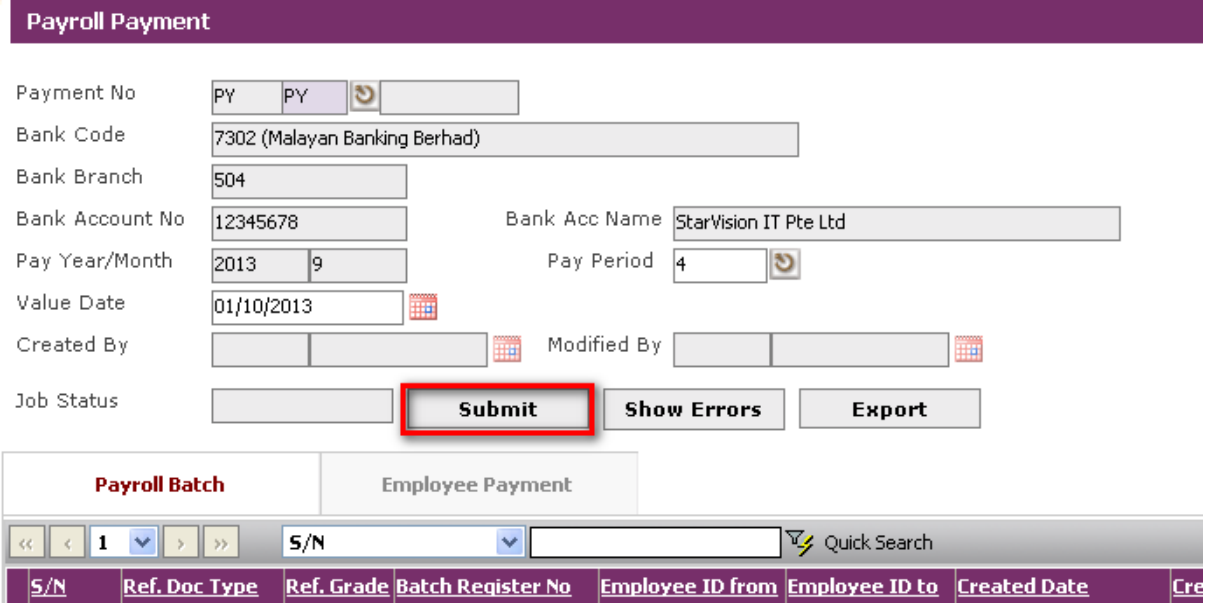

Click on the Payroll Reports  $\rightarrow$  Payment reports menu.

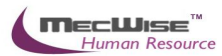

#### A Payroll Report

- · Employee Profile Reports
- · Pre-Payment Reports

### · Payment Reports

- Payment Reports (Customized)
- · Statutory Reports
- · Year End Reports

The System will show the following screen:Click on the report: - 18. [PYT015.SG] Payment Transaction Listing by Employee ID(Month)

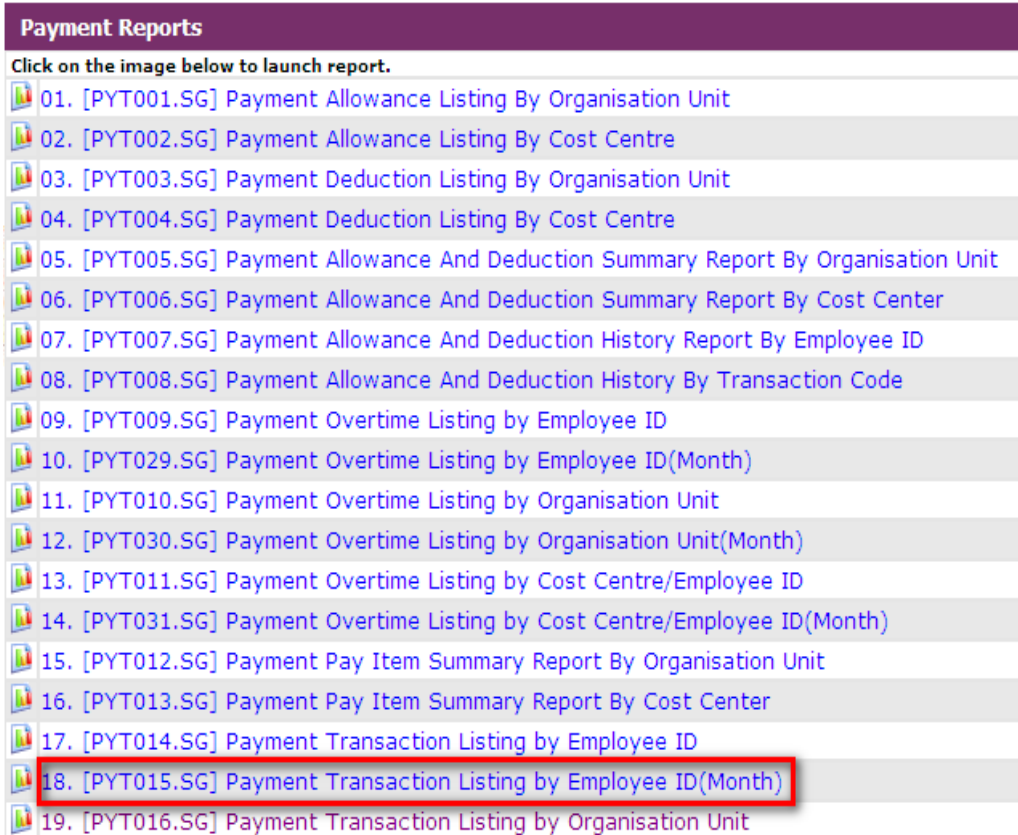

The System will show the following screen:

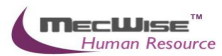

#### Payment Transaction Listing By Employee ID (Month)

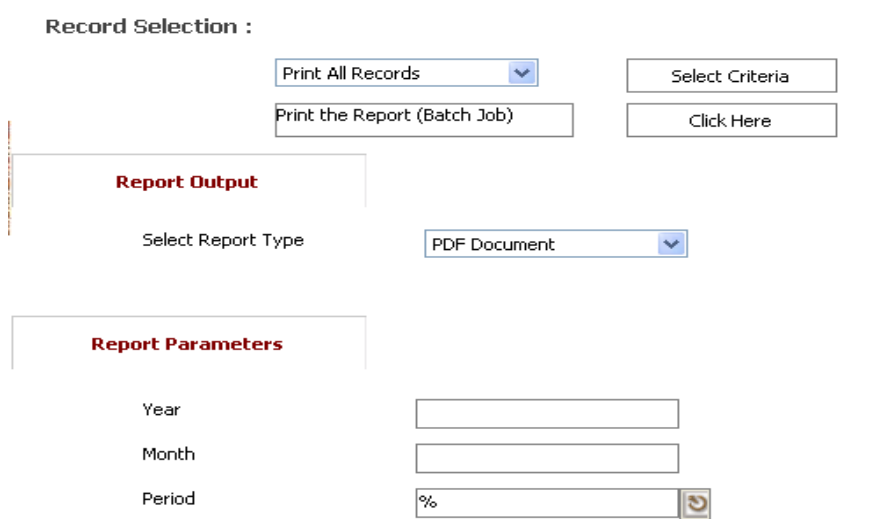

# Enter the Year and Month for the payment report.

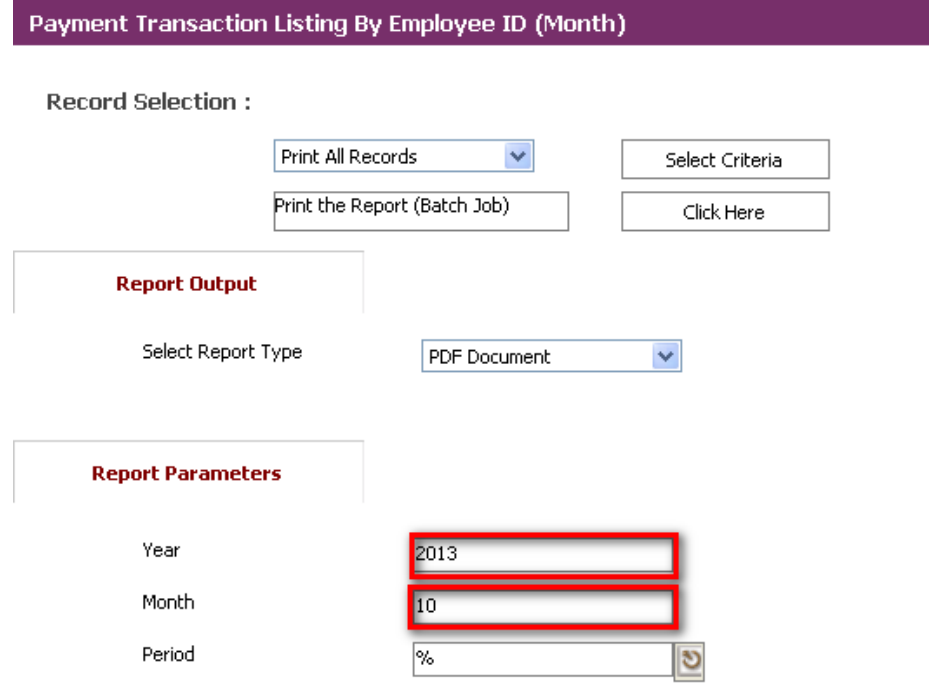

Click on the "Click Here" button to generate the report.

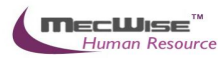

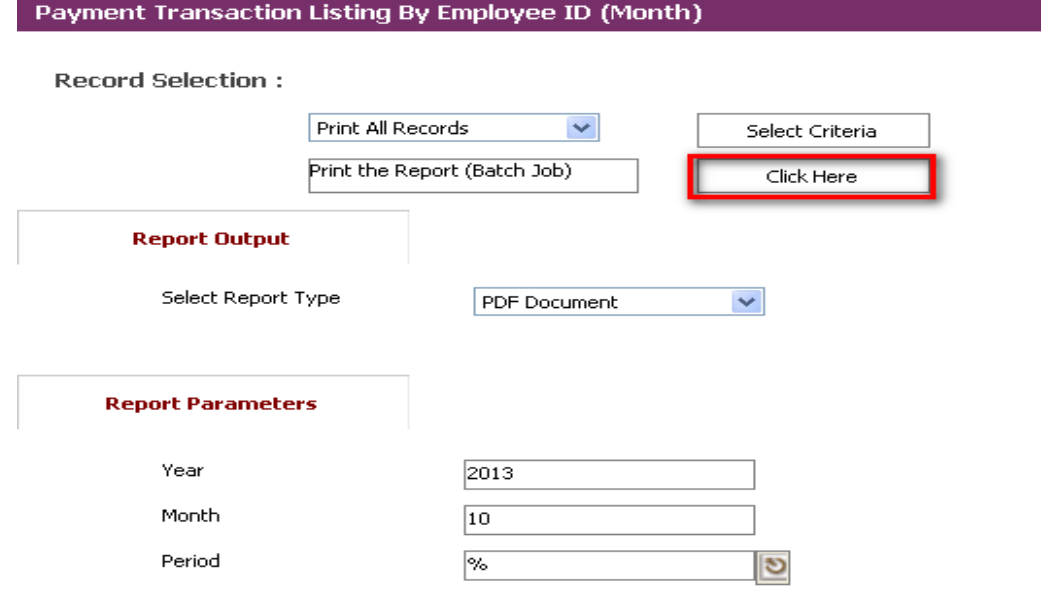

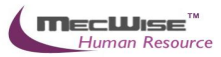

# <span id="page-48-0"></span>**7. Period Close**

**You have completed the monthly payroll and now you need to close the current pay period and prepare for the next month payroll.**

<span id="page-48-1"></span>**7.1 Closing the pay period**

**Note: Once you have closed the pay period, you are not able to rollback to do any amendment. If you really need to rollback to previous pay periods, you need to contact us.**

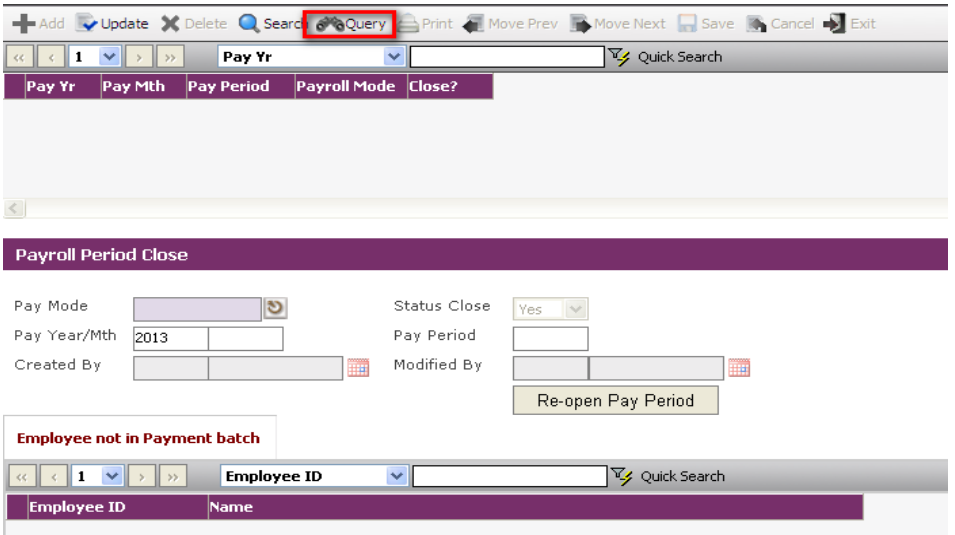

Go to **Payroll Processing** > **Period Close**.

Click the **Query by** form button to show a listing of periods (enter under **Payroll Master File > Company > Pay Period > M/H > Pay Period Details**). Select on the pay period you wish to close.

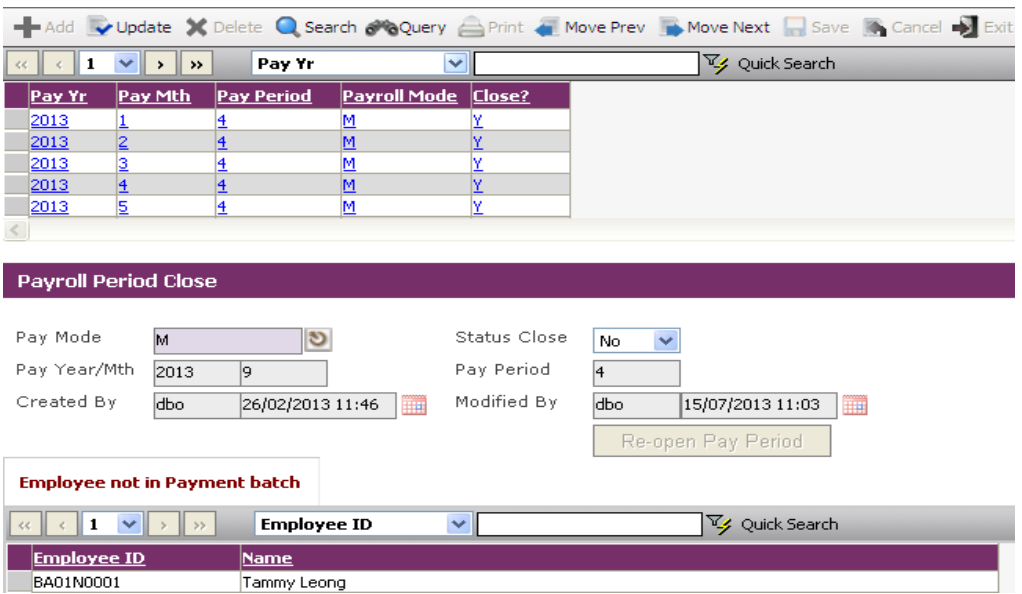

Click on the **Update** icon. Set the Status Close as 'Yes'.

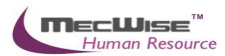

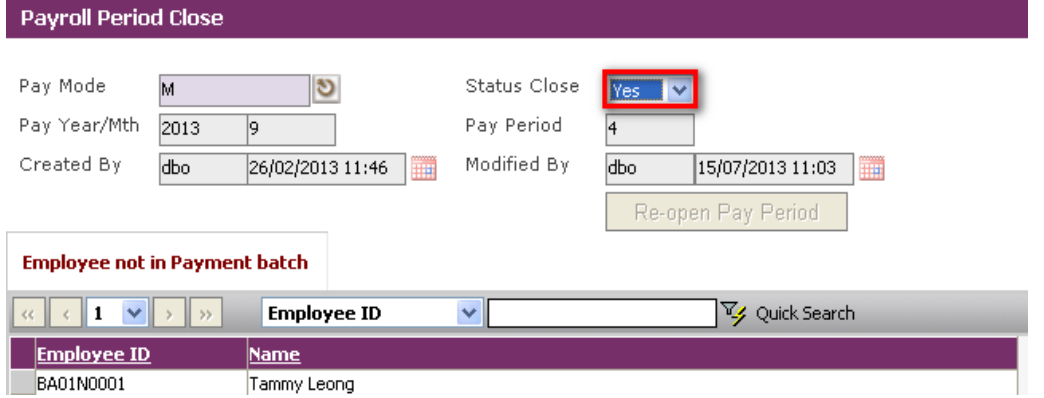

Click on the **Save** icon and this pay period is closed.

# <span id="page-49-0"></span>**7.2 Re-Open the pay period**

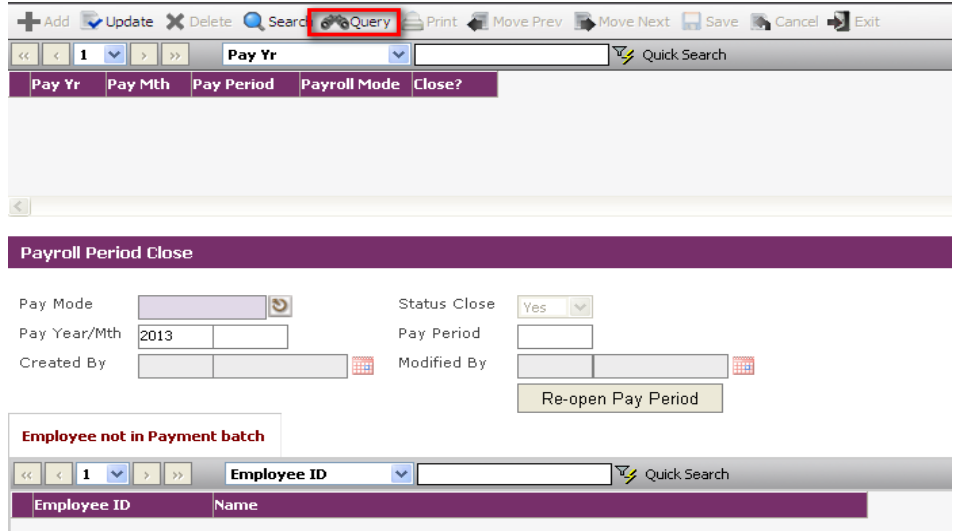

Go to **Payroll Processing** > **Period Close**.

Select on the pay period you wish to re-open.

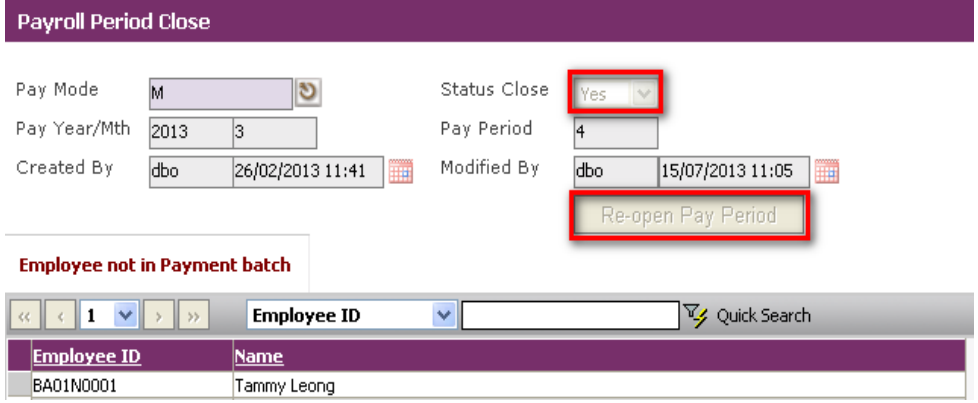

Click on the **Re-Open Pay Period**. The Status Close will be set to 'No'.

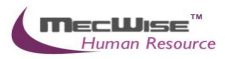

# <span id="page-50-0"></span>**8. IRAS (Year End Processing)**

**At the end of the year, employer will need to generate the IRAS forms for the employees on taxation statements based on the tax year and employer tax ref number specified. The IRAS form is divided into two sections: Company details and Employee details.**

# <span id="page-50-1"></span>**8.1 Creating a IRAS record**

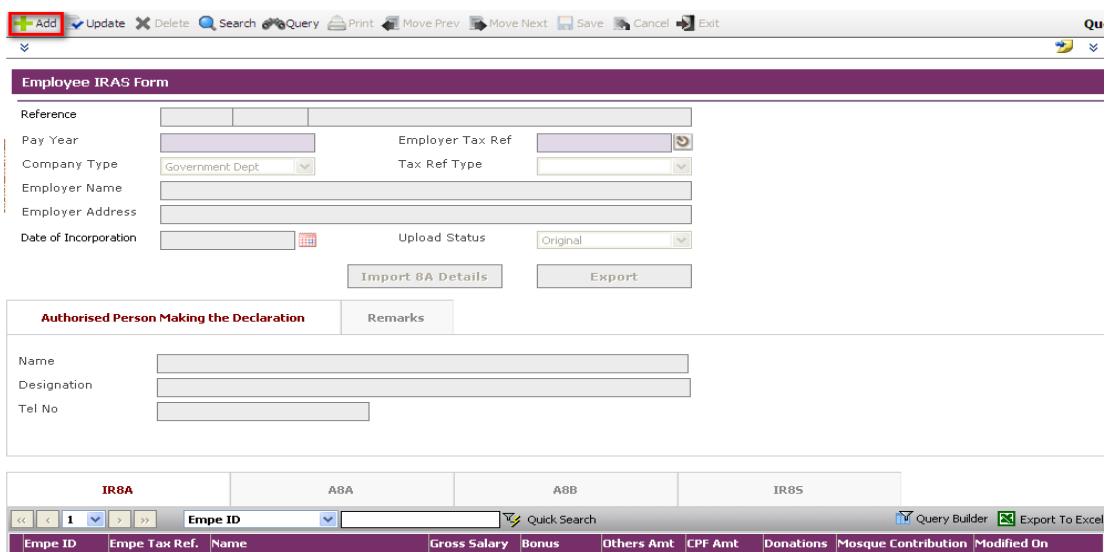

To begin with, Go to **Payroll Processing > IRAS** and click the **Add** icon to create a new IRAS record.

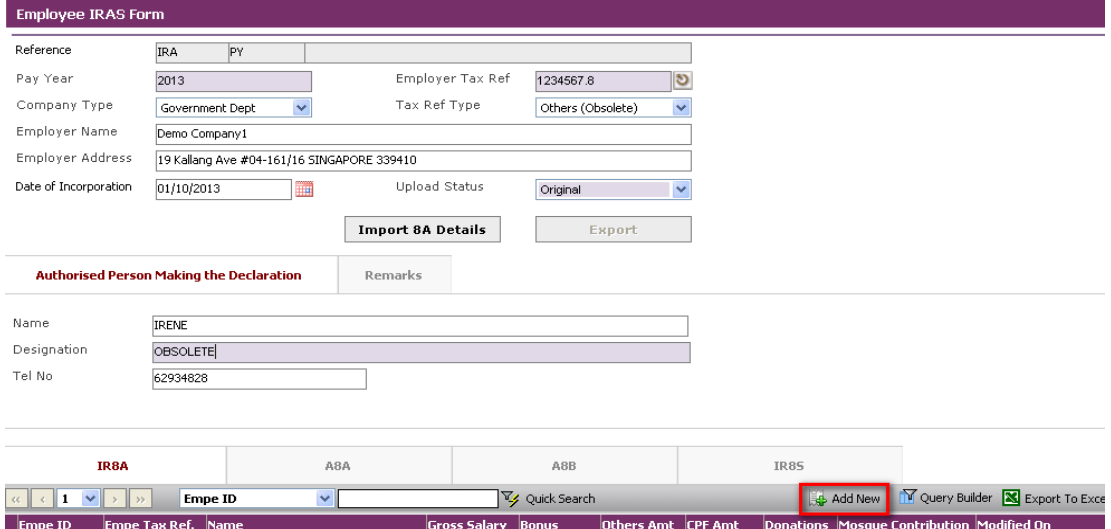

Input the **Pay Year**, **Employer Tax Ref**, **Company Type**, **Tax Ref Type**, **Employer Name** and **Employer Address**.

Click the **Add New** button and enter in the IR8A details of the Employee IRAS Form.

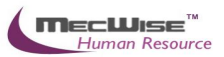

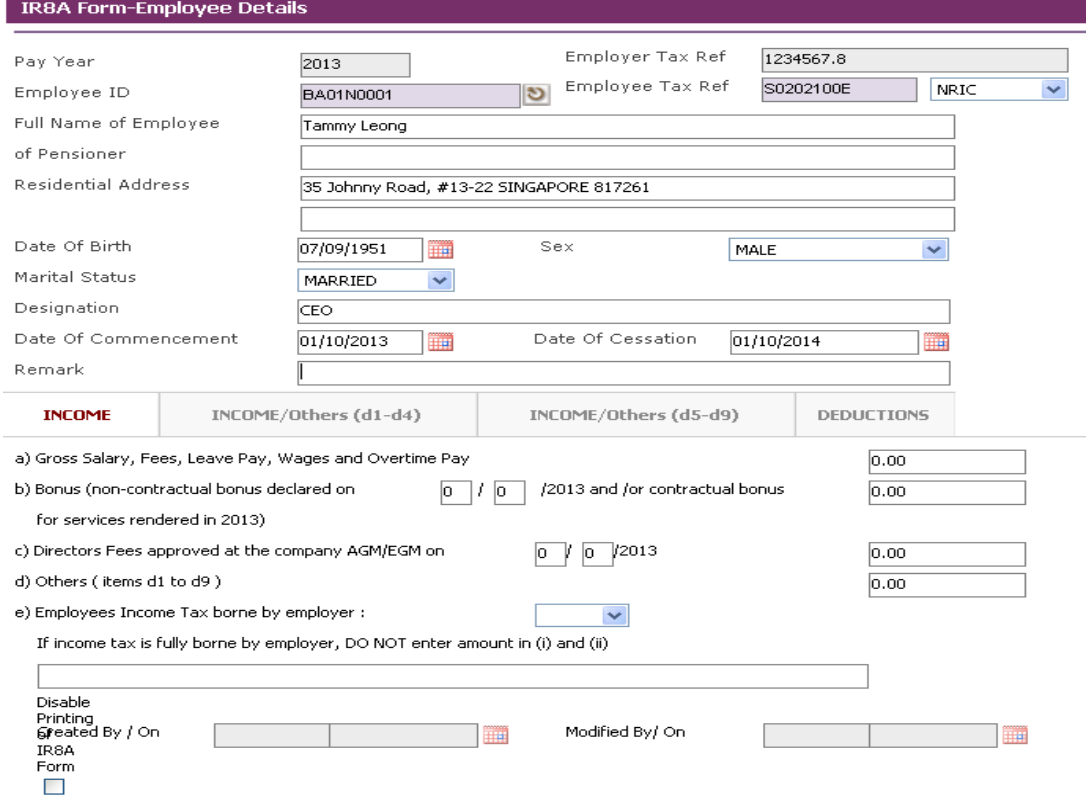

Enter in the **IR8A** details of the Employee IRAS Form.

Click on any employee record in the bottom segment to view employee's details. You may fill in the information under the **Income** Tab, **Income/Others (d1-d4)** Tab, **Income/Others (d5/d9)** Tab and **Deductions** Tab (if any) to complete the form.

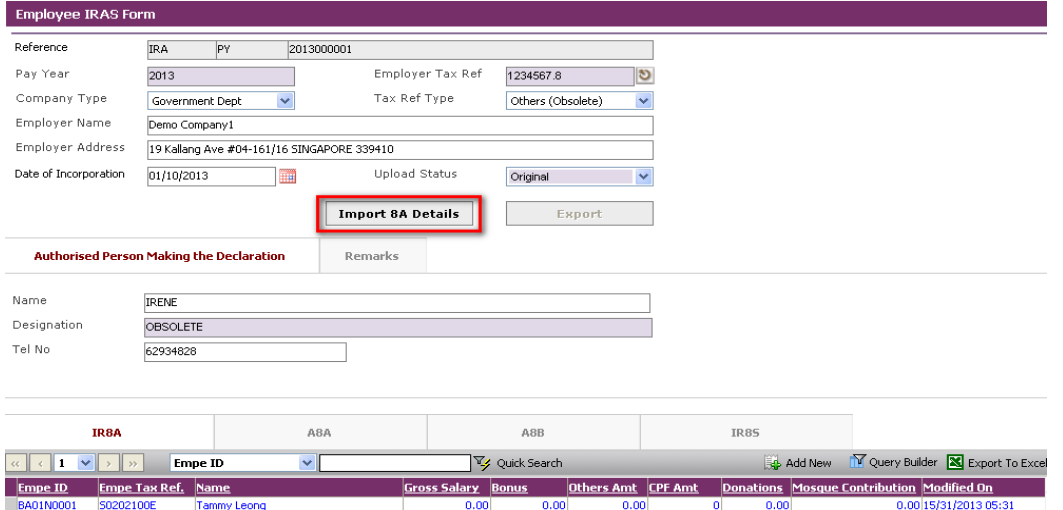

Once the company details are completed, click on the **Import 8A Details** button to import employees' details. Individual employee records will be listed in the bottom segment.

After making the necessary changes, click on the **Save** icon.